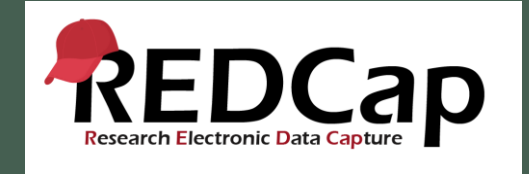

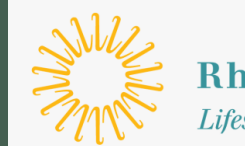

**Rhode Island Hospital** ifespan. Delivering health with care.<sup>®</sup>

# REDCap Features, Tips, & Tricks

Lifespan Biostatistics, Epidemiology, and Research Design Core

# Learning Objectives

I. Customize Data Entry Experience

- Piping
- Field Embedding
- Matrix of Fields
- Field Validation
- Quasi Required Fields
- Action Tags

II. Customize Researcher Experience

- Data Structure Wide vs Long format
- Alerts & Notifications
- Custom Record Label
- Custom Record Dashboard
- Reports in REDCap

III. General Advice & Suggestions

- Move to Production
- Copy Project to explore
- Prevent Abandoned Projects
- Delete old projects
- Disable auto-fill
- Q & A

# I. Customizing the Data Entry Experience

- Piping
- Field Embedding
- Matrix of Fields
- Field Validation
- Quasi Required Fields
- Action Tags

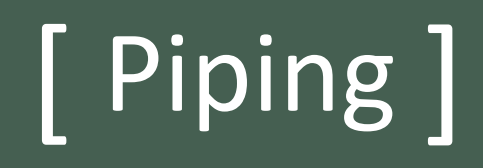

Piping is a way (using square brackets) to essentially take a data value and display it somewhere else, i.e., email, field label

#### + Create a new REDCap Project

Piping<br>Example

Project

Template

You may begin the creation of a new REDCap project on your own by completing the form below and clicking the Create Project button at the bottom.

**Project title: Piping Demo** Title to be displayed on project webpage **Purpose of this project:** Practice / Just for fun ↓ How will it be used? **Assign project to a Project**  $\Box$ Folder? **Project notes (optional):** Comments describing the project's use or purpose that are displayed on the My Projects page.  $\bigcirc$  Create an empty project (blank slate) **Start project from scratch** O Upload a REDCap project XML file (CDISC ODM format) ? or begin with a template? Use a template (choose one below) Contains three surveys and a data entry form. Includes a pre-screening survey followed by  $\|A\|$  $\circ$ Multiple Surveys (longitudinal) two follow-up surveys, one of which is a questionnaire takenly weekly to capture participant information longitudinally over a period of... Show more Contains a single data collection instrument enabled as a survey, which contains questions Piping Example Project to demonstrate the Piping feature. Demonstrates examples of how HTML can be incorporated into Section Headers to  $\circ$ Progress Bars generate progress bars. Contains fifteen data entry forms dedicated to recording the attributes of and tracking and  $\bigcirc$ **Project Tracking Database** progress of projects/studies. Contains seven data entry forms for collecting data for a randomized clinical trial. Incluses a  $\bigcirc$ Randomized Clinical Trial short demographics form followed by a form where randomization is performed. An example randomization model has already been set up.... Show more **Create Project** Cancel

## Piping Demonstration

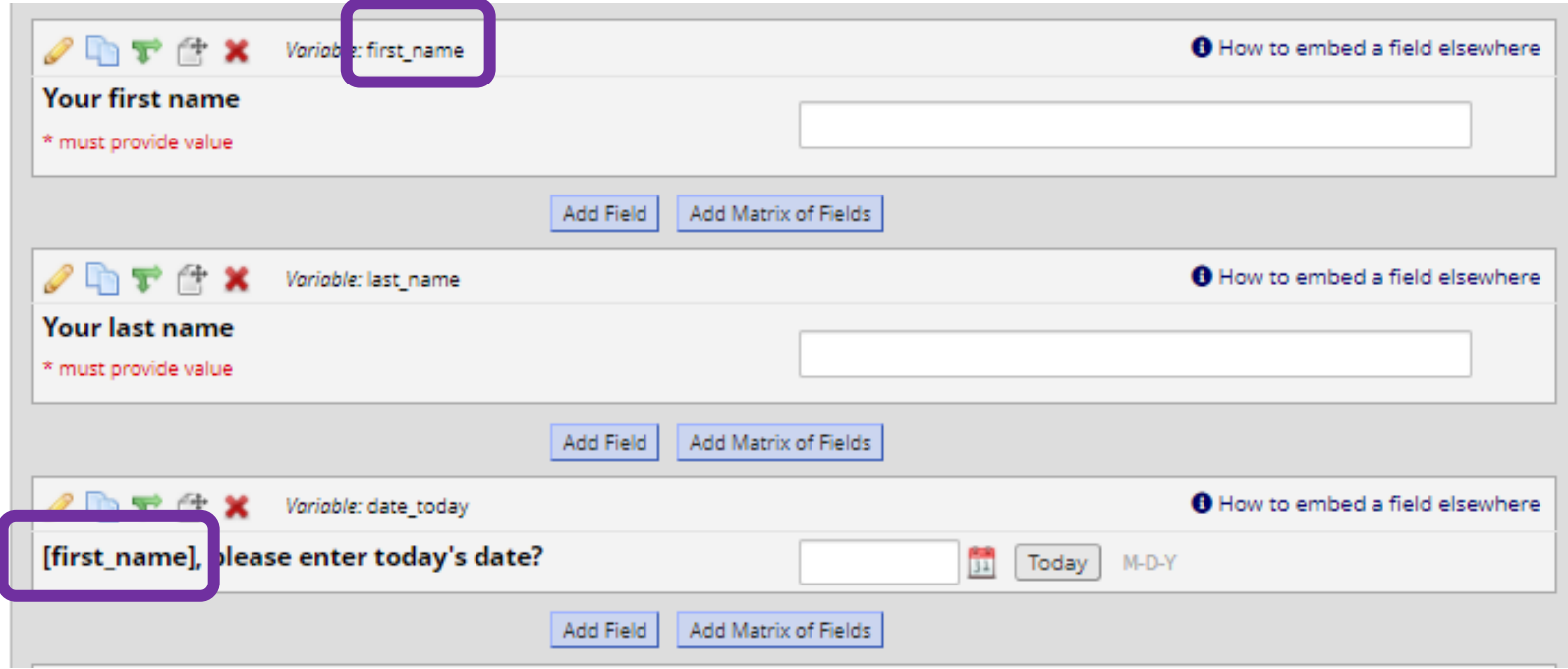

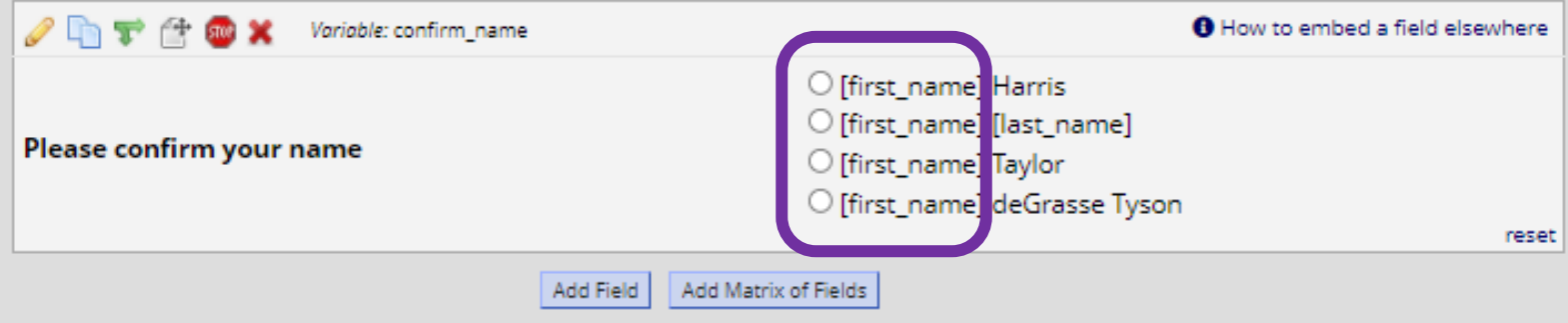

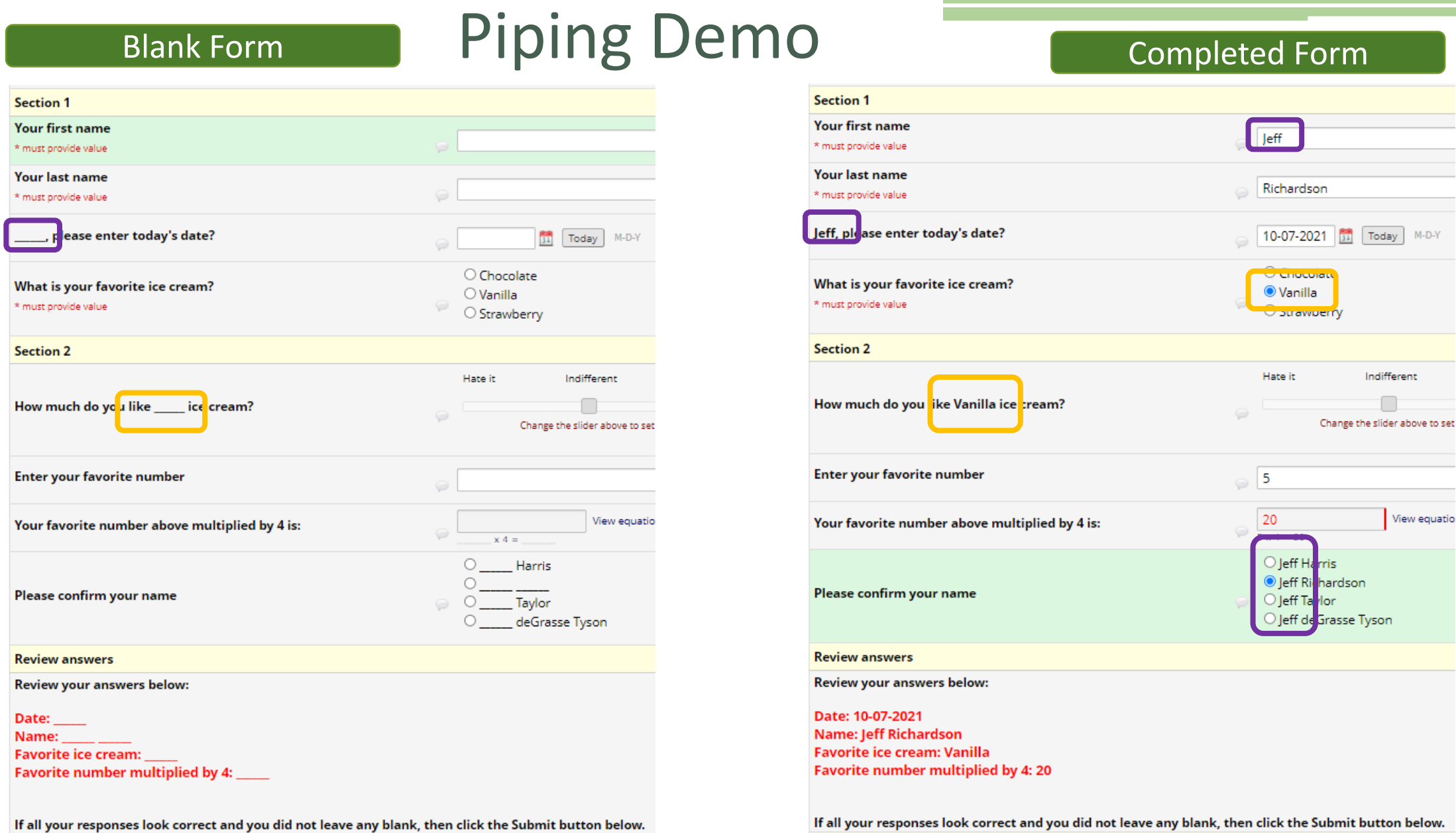

# { Field Embedding }

A feature which (using curly brackets) gives you greater control over the look & feel of your data collection instruments.

Unlike piping which deals with a data value, with field embedding, you're moving the entire field element itself, to somewhere else on the same page.

### Field Embedding Use Case #1

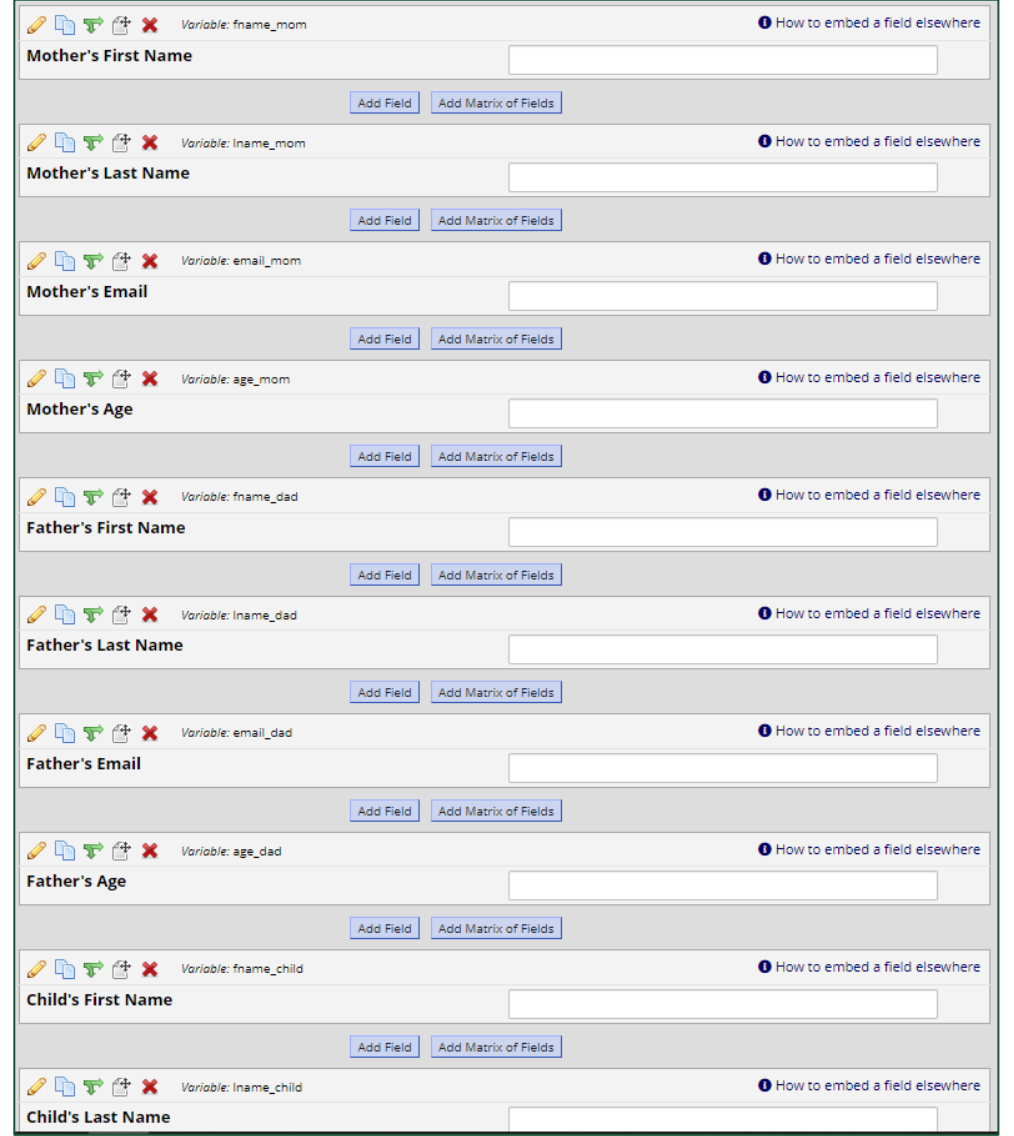

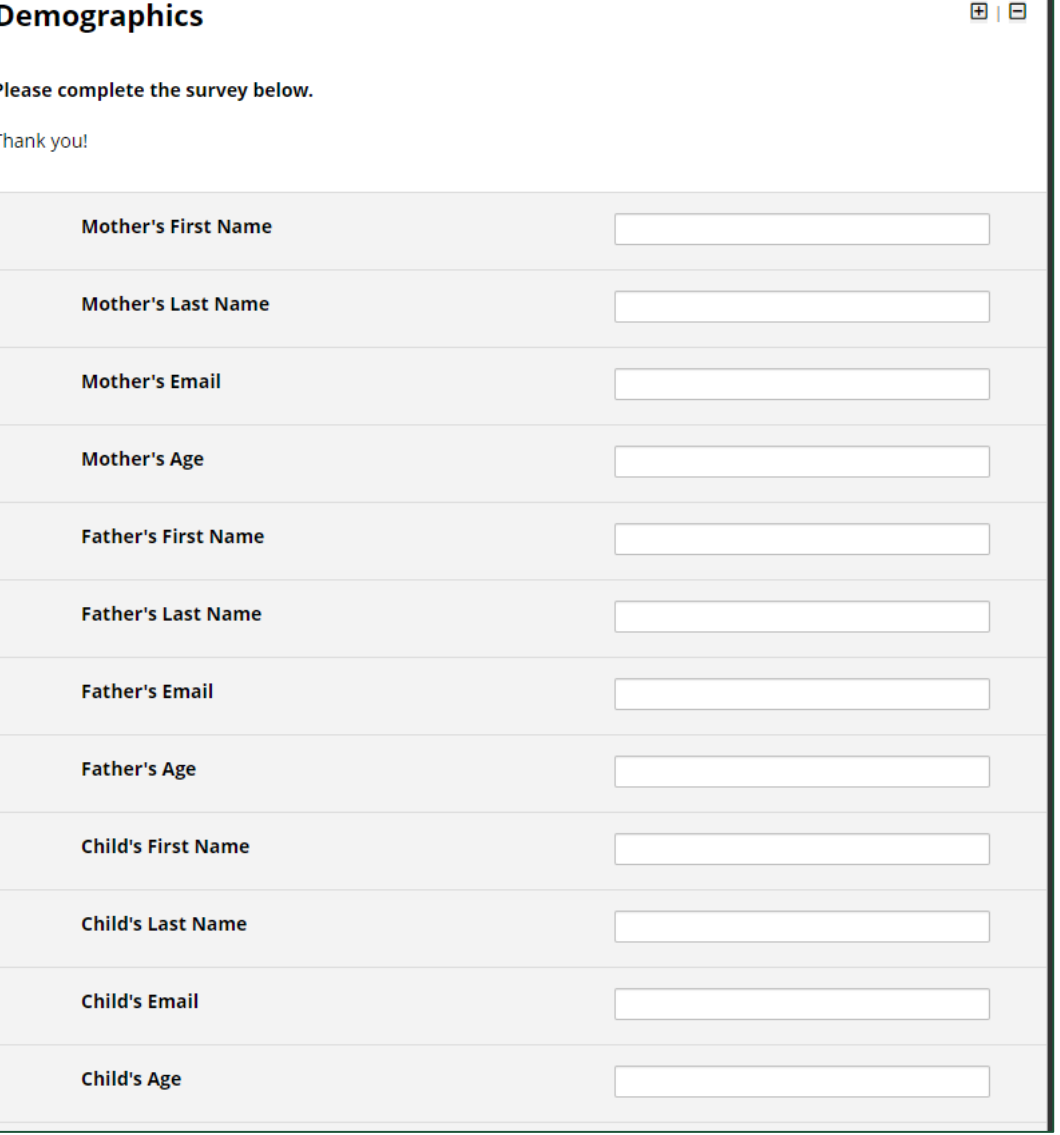

### **Add New Field**

You may add a new project field to this data collection instrument by completing the fields below and clicking the Save butto form on this page. For an overview of the different field types available, you may view the E Field Types vides 4 min).

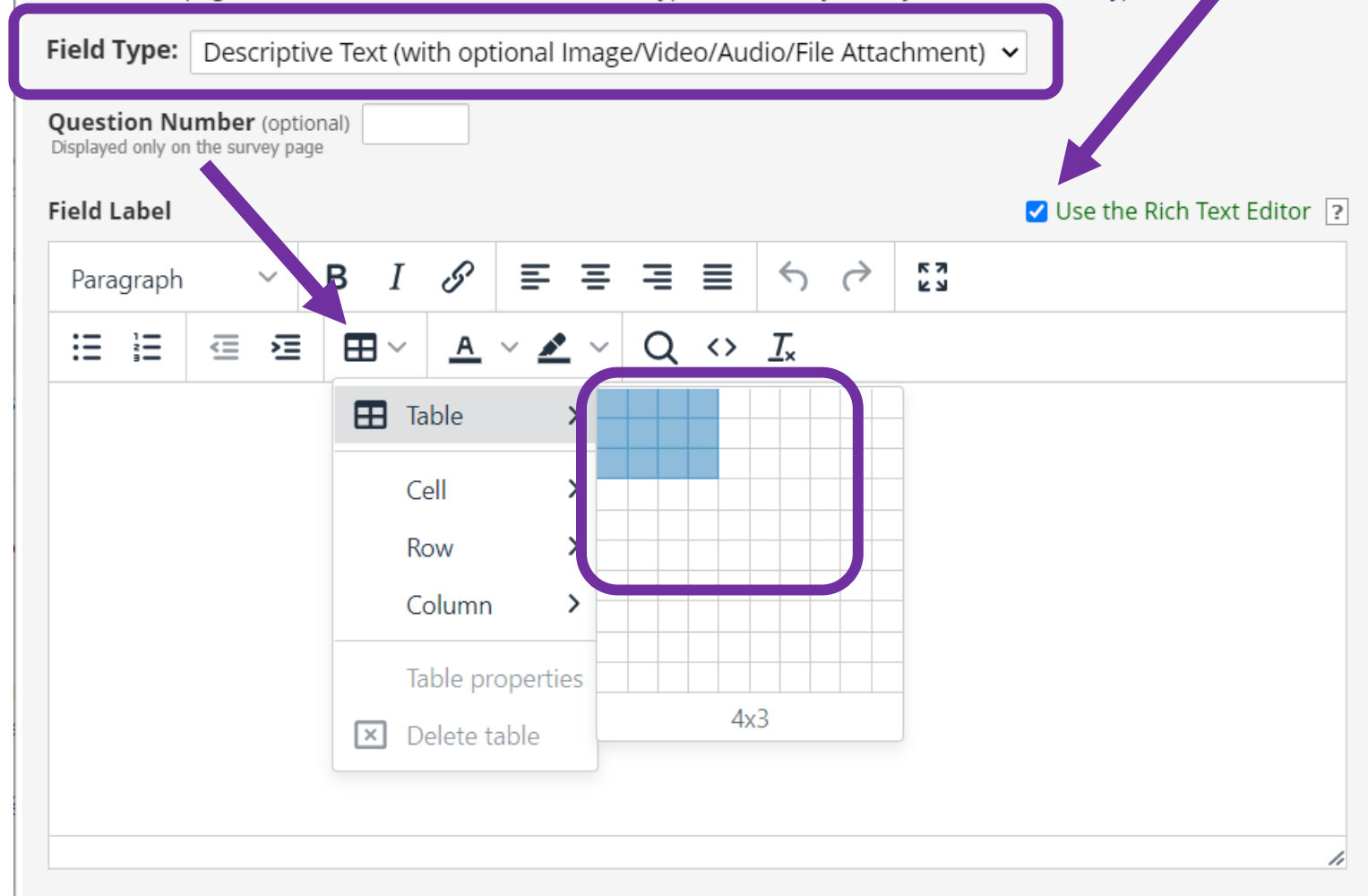

#### **Edit Field**

You may add a new project field to this data collection instrument by completing the fields below and clicking the Save button at the bottom. When you add a new field, it will be added to the<br>form on this page. For an ove

Field Type: Descriptive Text (with optional Image/Video/Audio/File Attachment) v

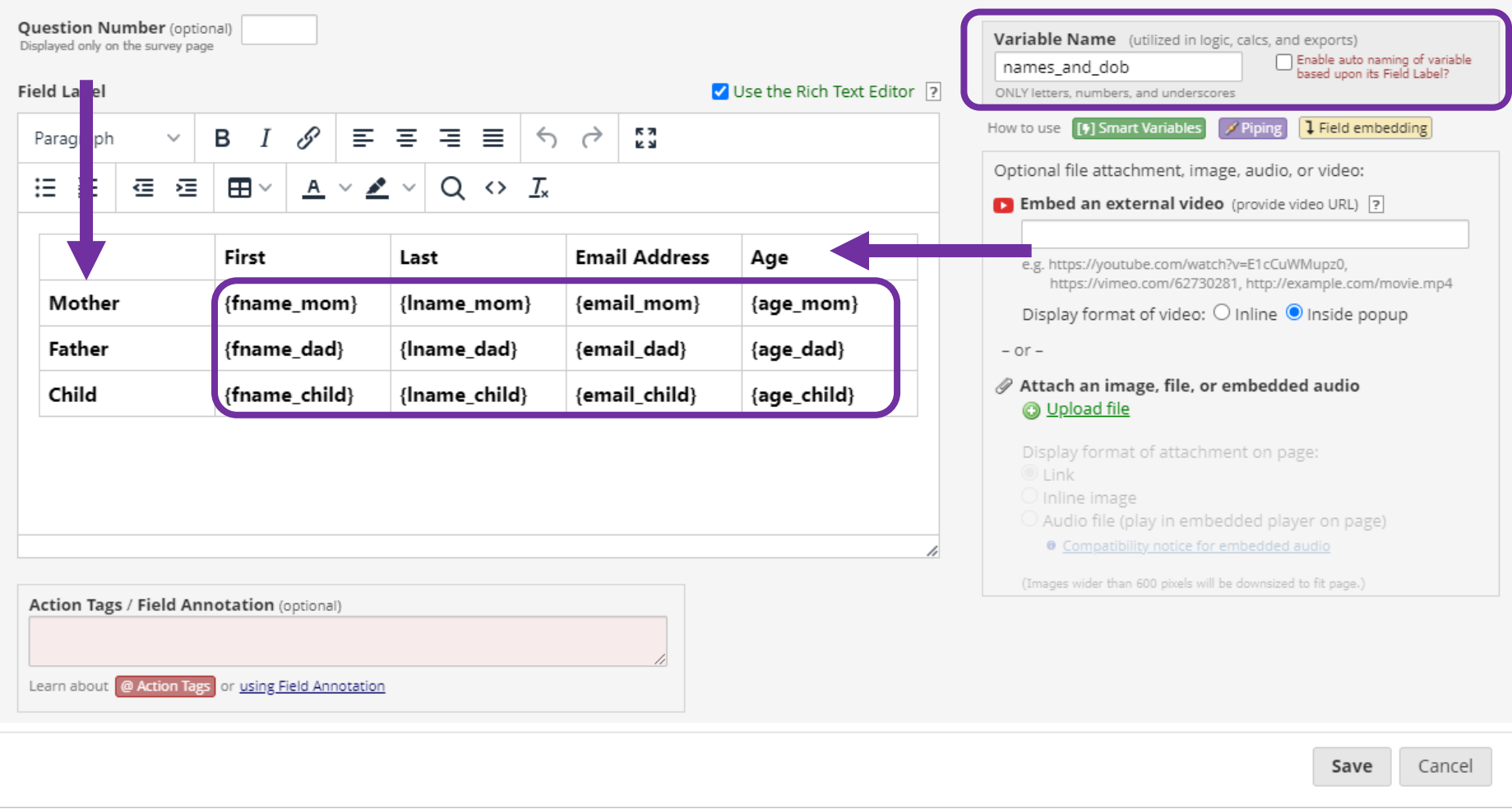

 $\overline{\mathbf{x}}$ 

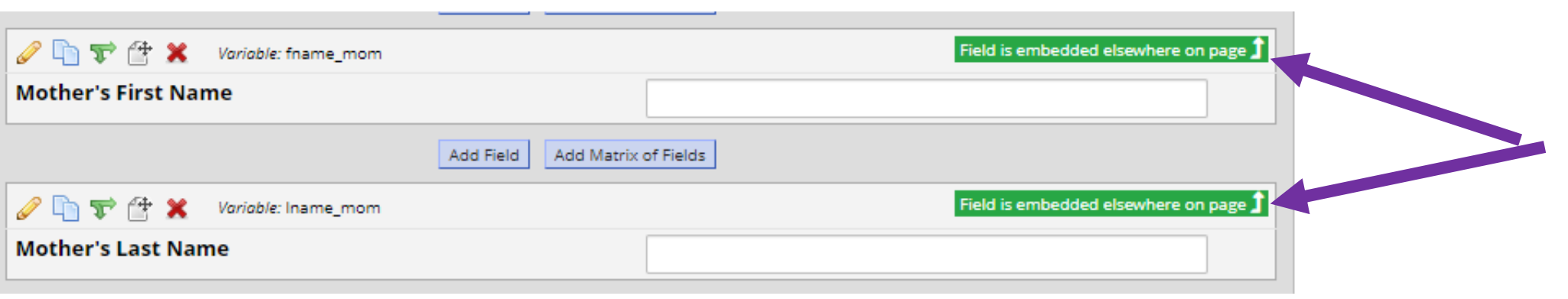

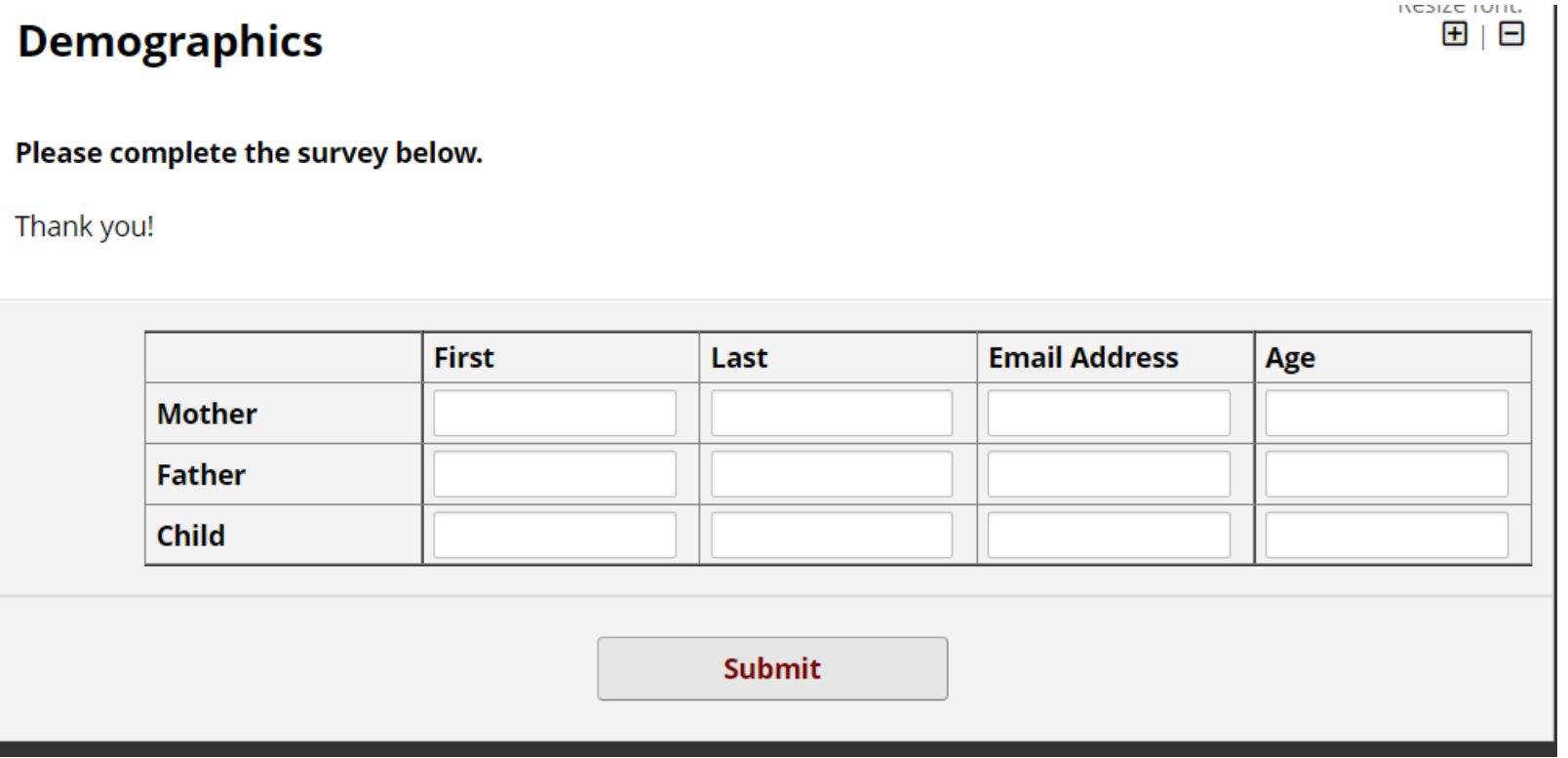

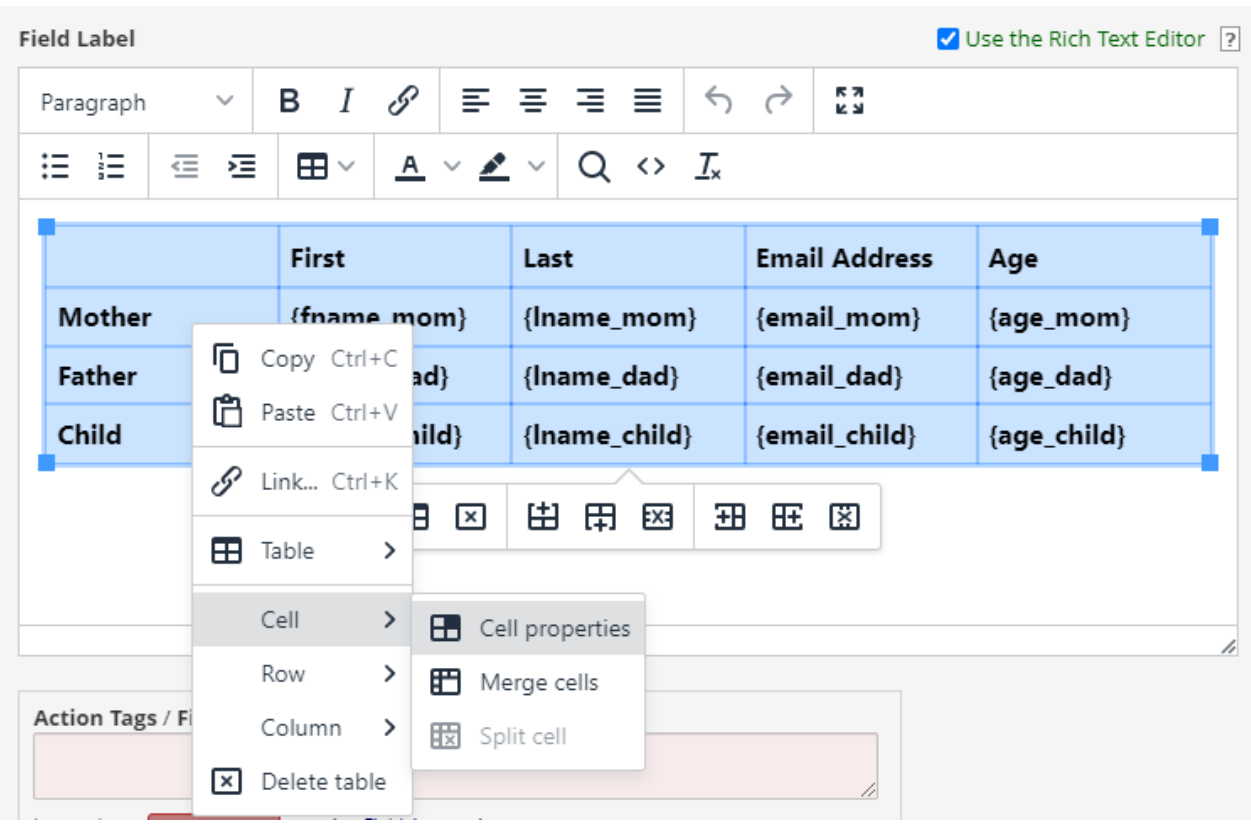

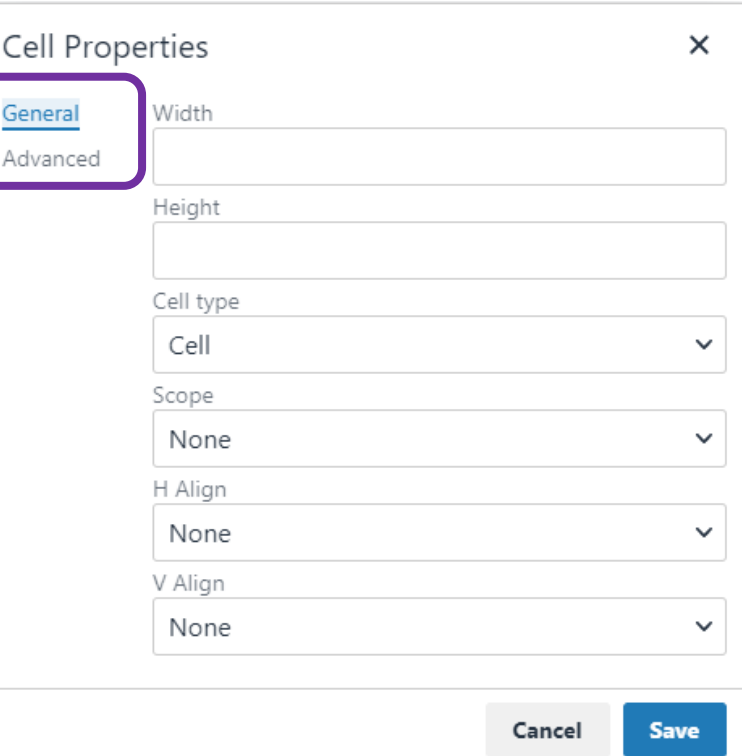

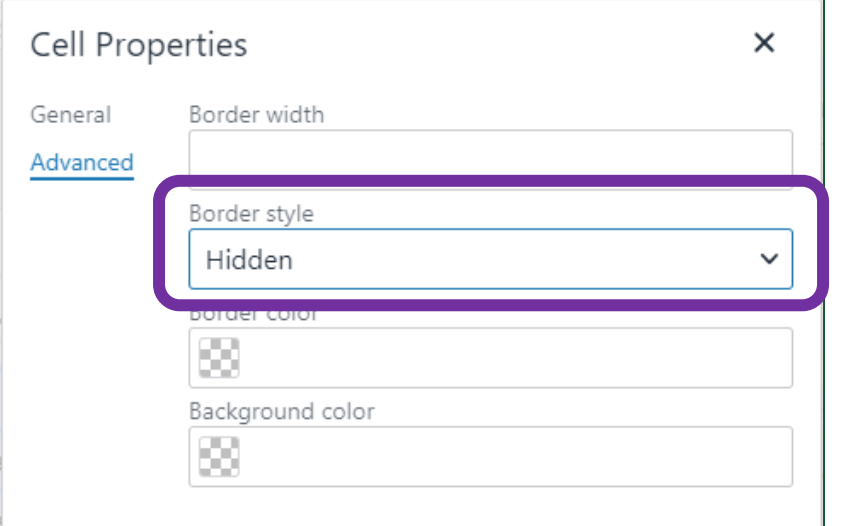

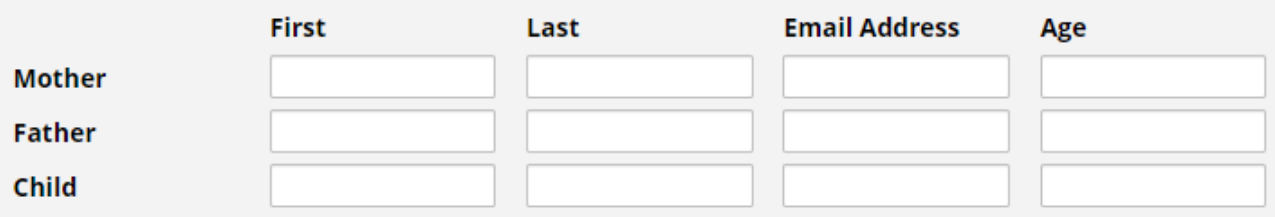

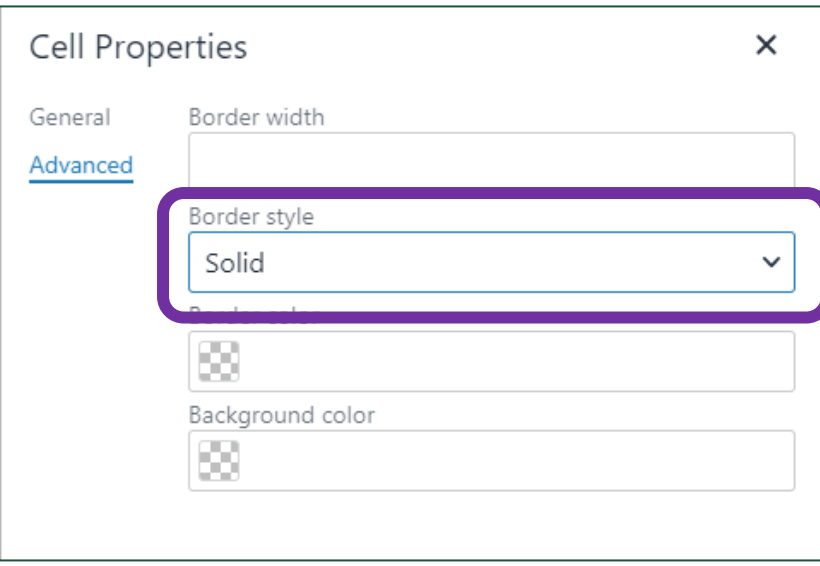

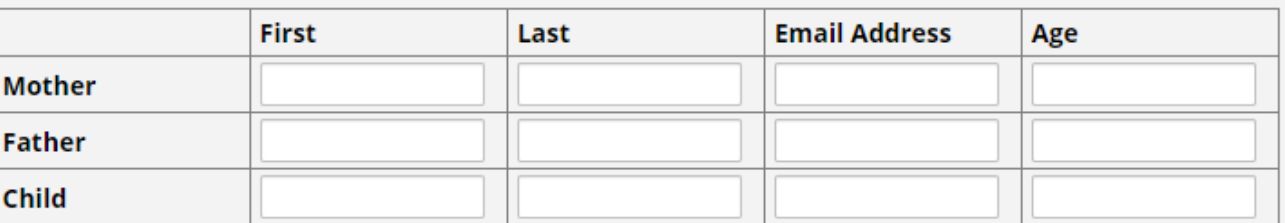

### Field Embedding Use Case #2

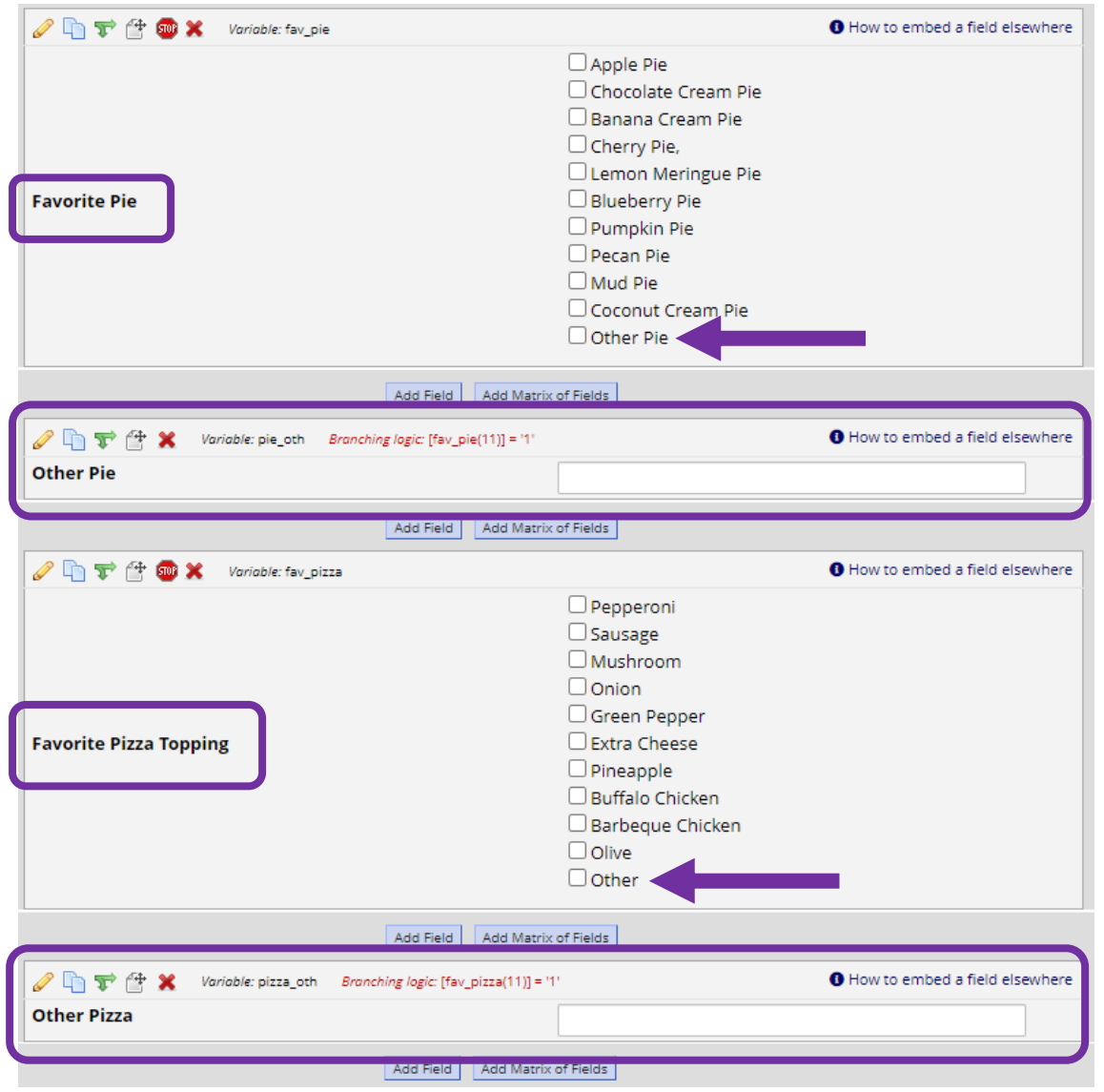

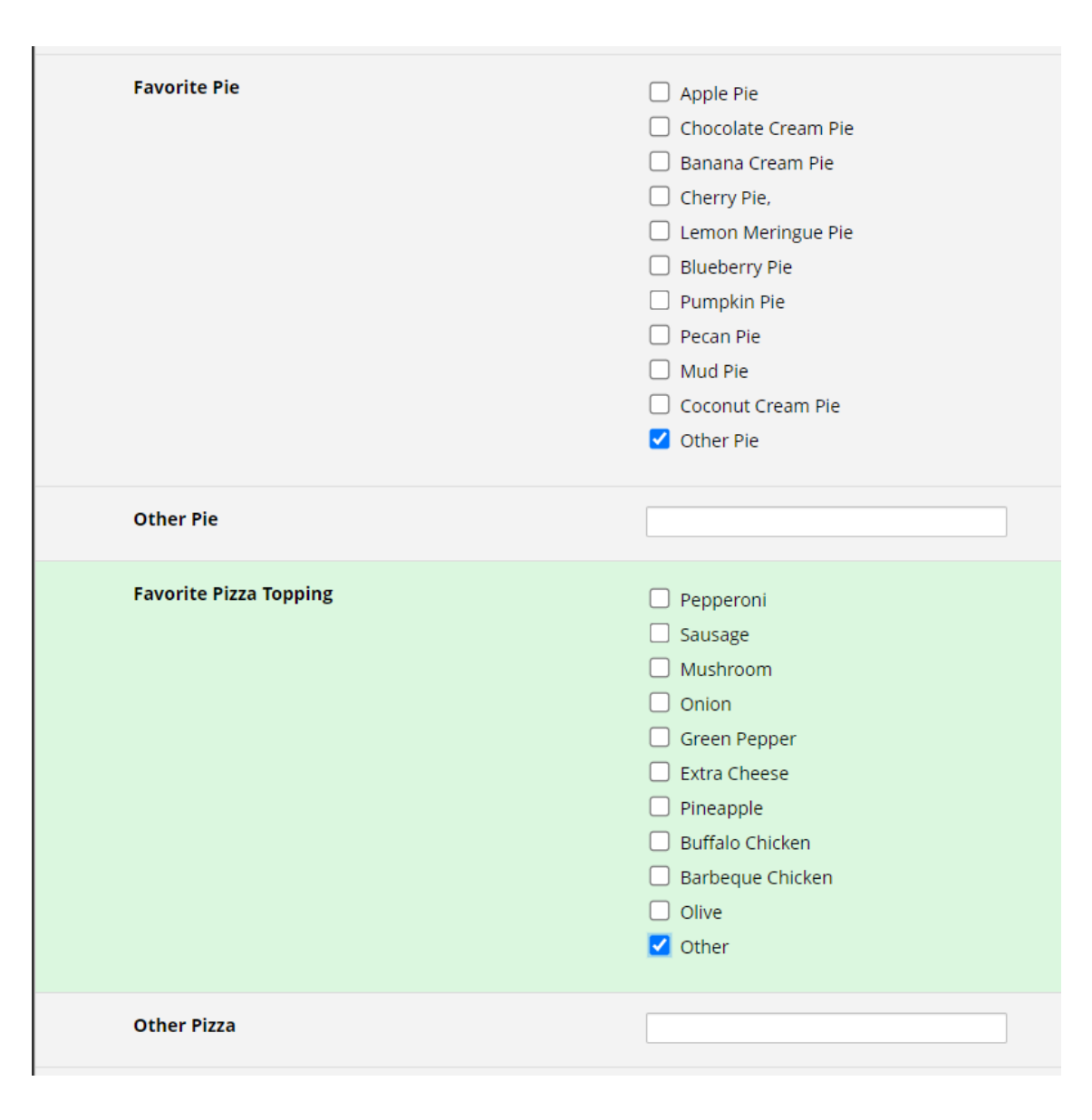

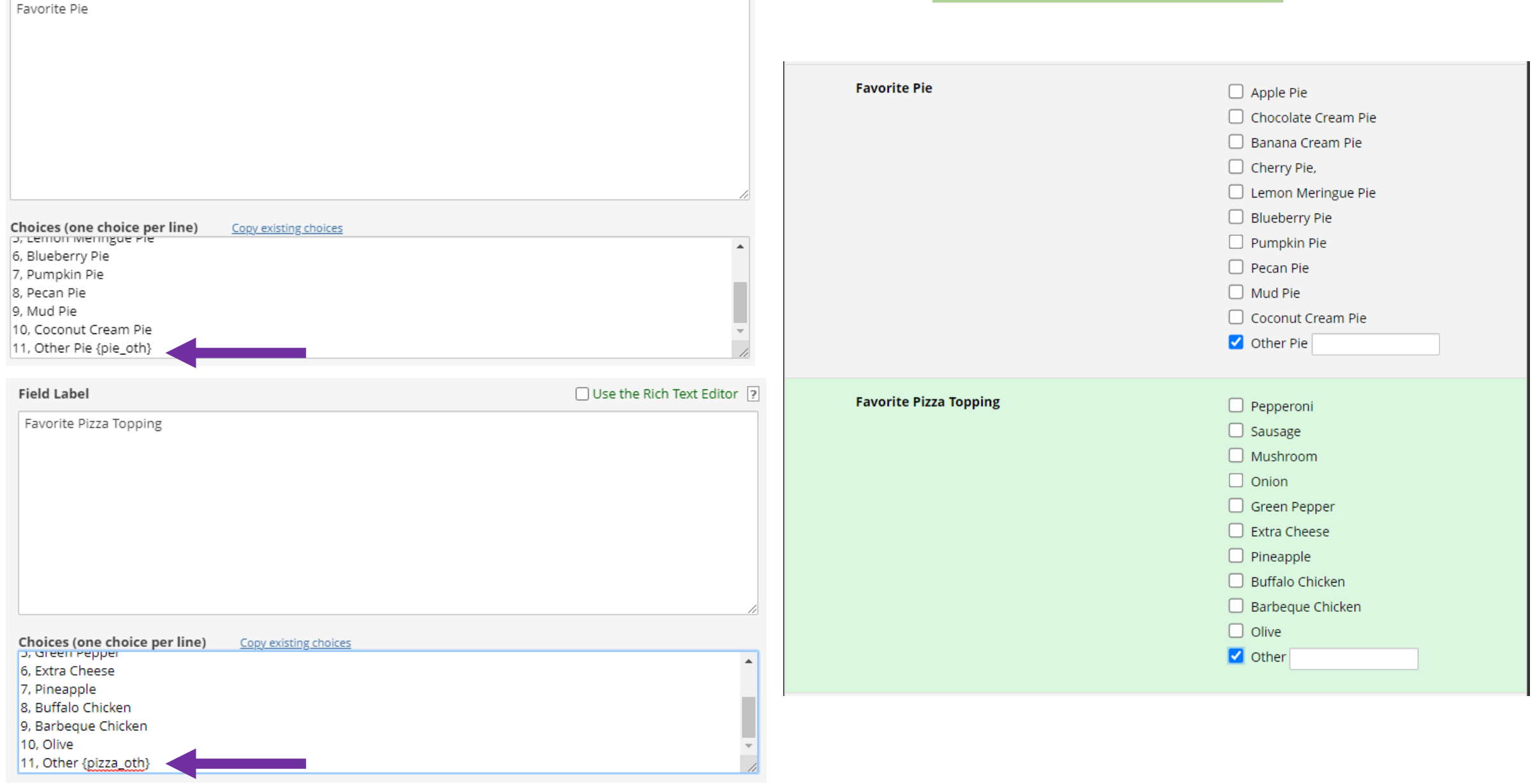

**The Co** 

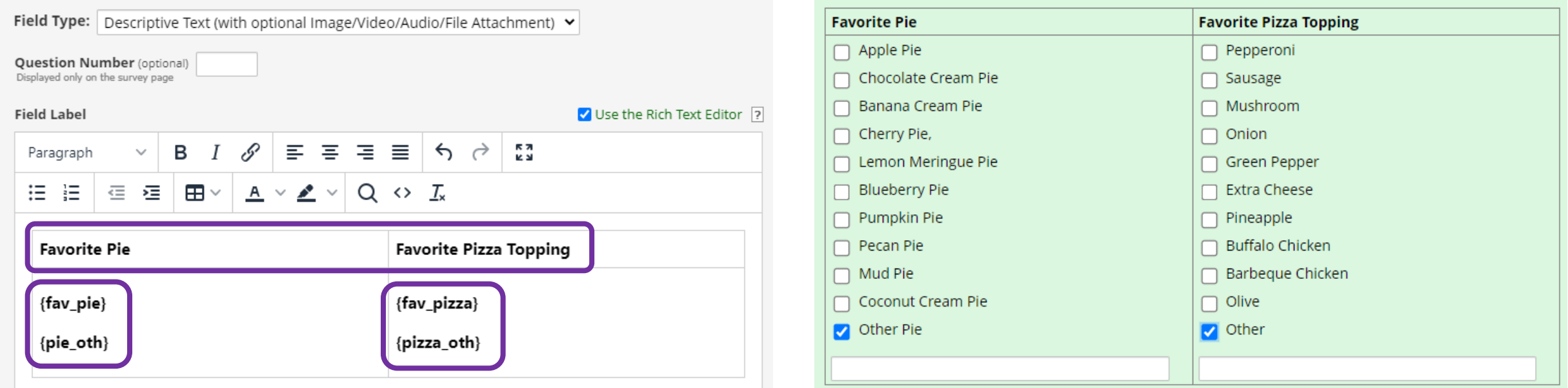

### \*\*Remember, you must first create the fields before they can be embedded elsewhere!\*\*

# Field Embedding Example

Project **Template** 

#### + Create a new REDCap Project You may begin the creation of a new REDCap project on your own by completing the form below and clicking the Create Project button at the bottom. **Project title: Field Embedding Demo** Title to be displayed on project webpage **Purpose of this project:** Practice / Just for fun ↓ How will it be used? Assign project to a Project  $\Box$ Folder? **Project notes (optional):** Comments describing the project's use or purpose that are displayed on the My Projects page.  $\bigcirc$  Create an empty project (blank slate) **Start project from scratch** O Upload a REDCap project XML file (CDISC QDM format) ? or begin with a template? Use a template (choose one below) rempiate shows now text to a participant's centphone number using the email runctionality. DEMO email to TEXT Note this technology is not specific to REDCap. A cell phone number can be texted to from Outlook using the same approach. **DEMO: Participant Management** Use of a call log, internal email reminders (Alerts & Notifications) for patient visits, use of  $\bigcap$ and Tracking numerous emails per record (parent and child), field embedding This is a modular template for building an E-consent process for your study. The template  $\circ$ e-Consent template contains built-in instructions fields to understand how to use the template and how to digitally sign a document as a researcher.  $\bullet$ Field Embedding Example Project Contains a single data collection instrument to demonstrate the Field Embedding feature. O Human Cancer Tissue Biobank Contains five data entry forms for collecting and tracking information for cancer tissue. Contains nine data entry forms (beginning with a demography form) for collecting data O Longitudinal Database (1 arm) longitudinally over sight different overty **Create Project** Cancel

# Matrix of Fields

Using a field matrix can help to prevent a user from experiencing 'Survey Fatigue', especially on lengthy instruments. It takes up less space and makes it faster and easier to answer each question

### **Gad7 No Matrix**

Please complete the survey below.

#### Thank you!

Over the last 2 weeks, how often have you been bothered by the following problems?

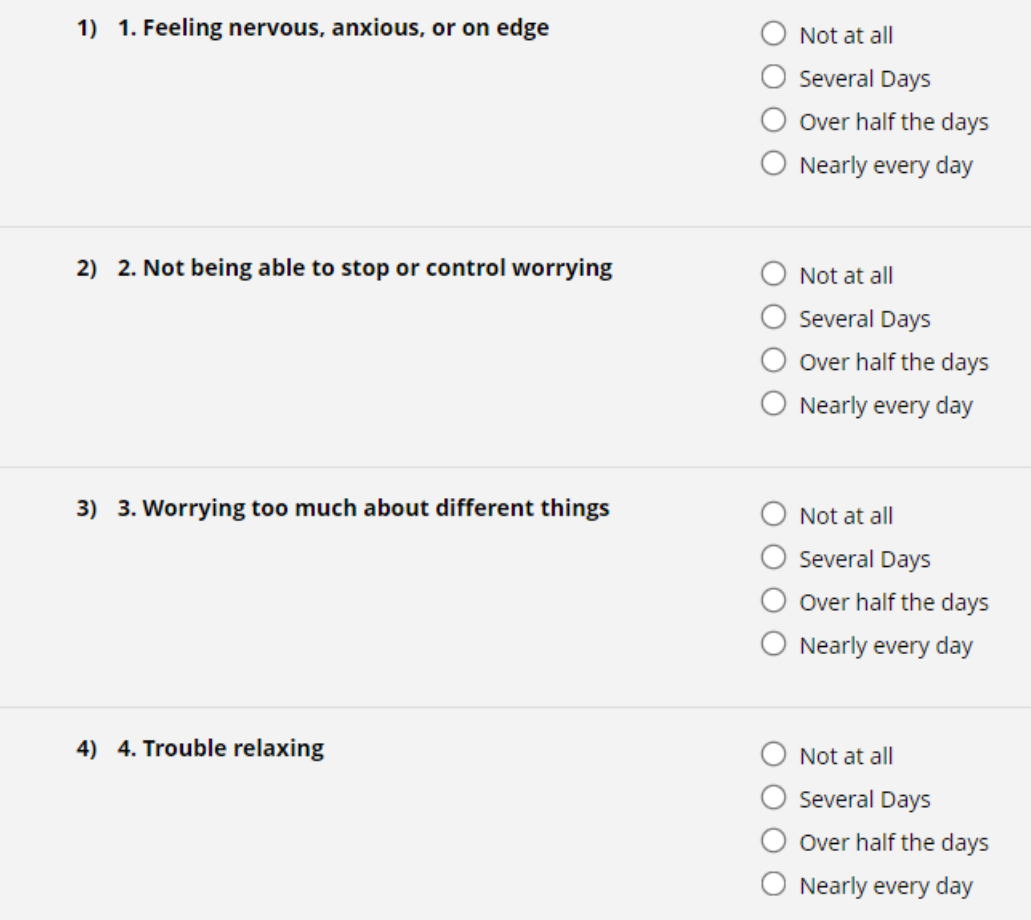

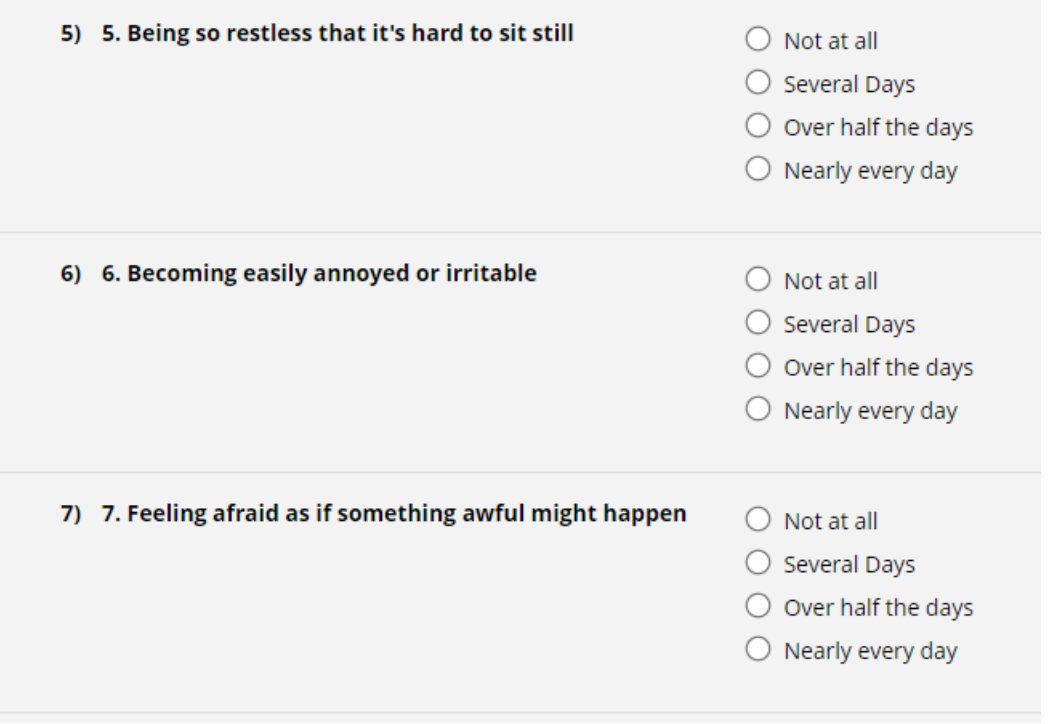

Example survey not using matrix of fields. Requires a lot of scrolling. Can be especially burdensome when 10, 20+ questions

# Example: Matrix of Fields

• Same survey as prior but takes up about 1/4th the space

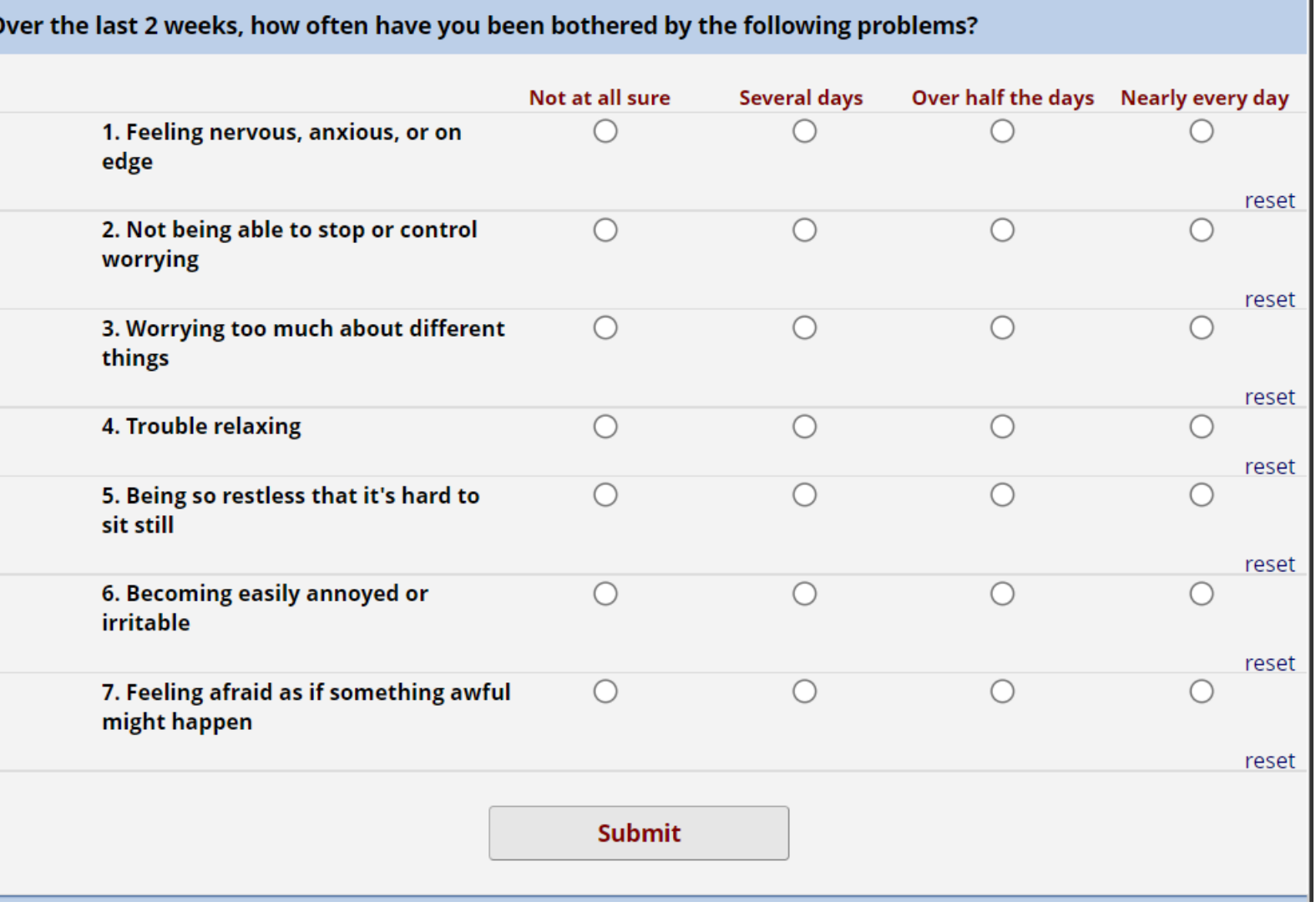

# Add a Matrix of Fields

• To get started, within the Online Designer, click 'Add Matrix of Fields'

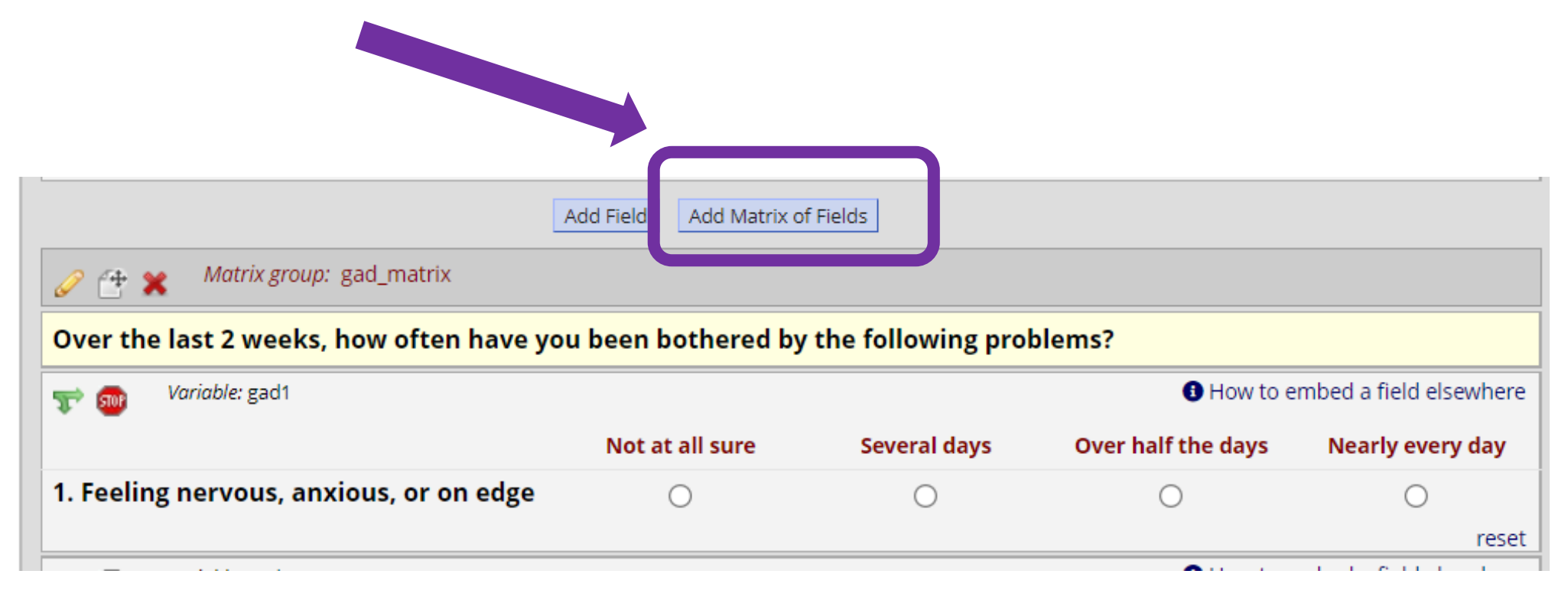

### Here you can set the

- Matrix header text (optional)
- Field Labels
- Variable Names
- Column Choices
- Other Matrix Info including Answer format
- Ranked matrix? Only 1 choice allowed per column
- Must include matrix group name

#### **im** Edit Matrix of Fields

You may add or edit a matrix (i.e. grid) of project fields on this data collection instrument by completing the fields below. By providing all necessary info below and clicking Save, the new matrix of fields will be added to the form on this page. A Field Label and Variable name must be provide for each field in the matrix, and you must also set the Choices (i.e. matrix column headers) and answer format (Single Answer vs. Multiple Answers) for the entire matrix. View a matrix example or Read more about matrix fields on the Help & FAQ.

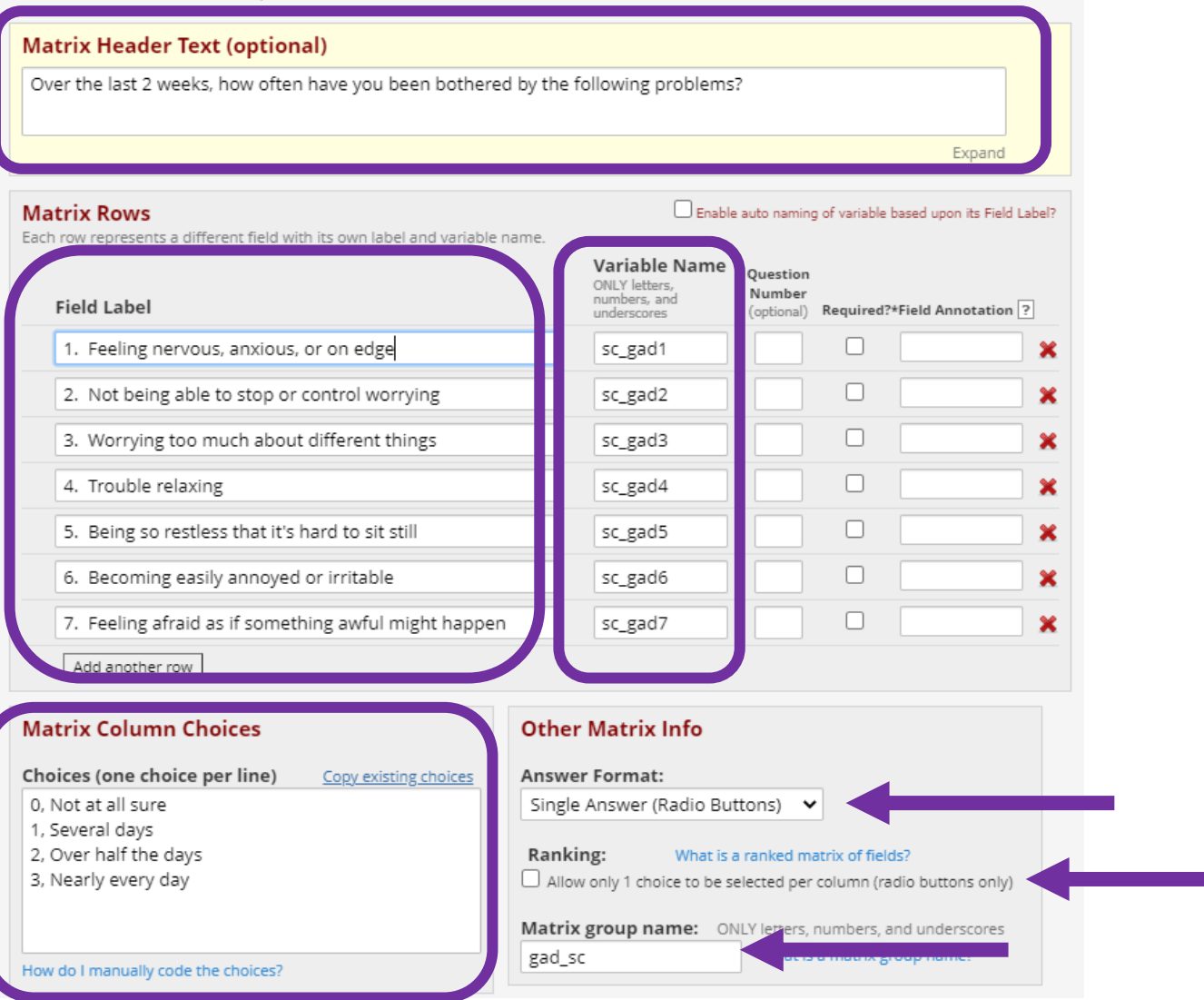

## Field Validation

### An easy way to avoid un-necessary data collection errors is to utilize field validation whenever possible.

Field validation ensures that for certain fields, a user doesn't enter incorrect data type. If they do, an error message will pop up and ask that the mistake is corrected.

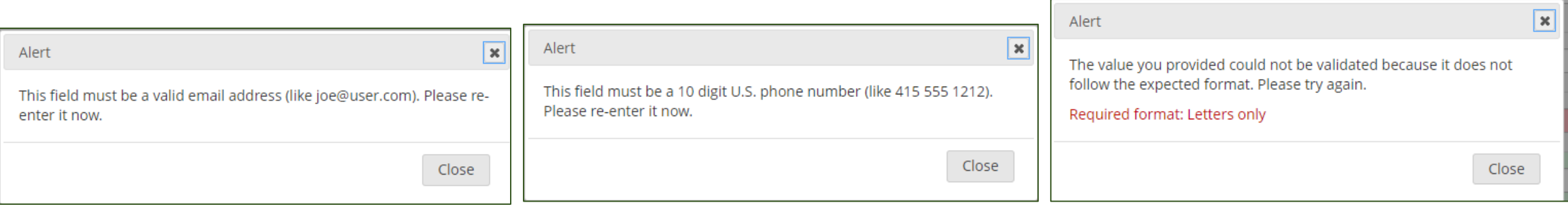

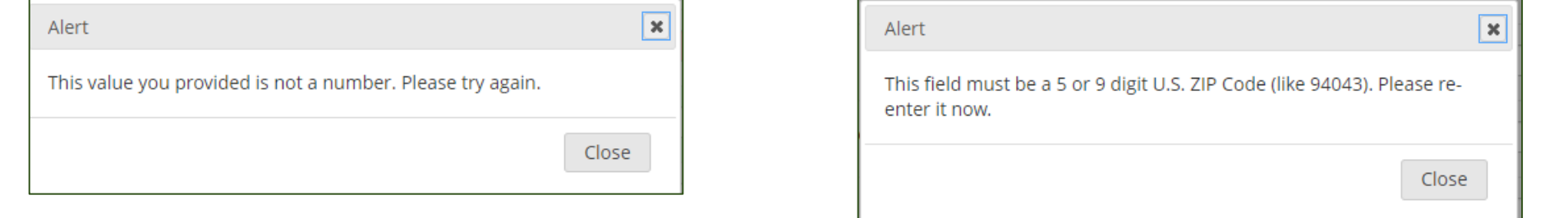

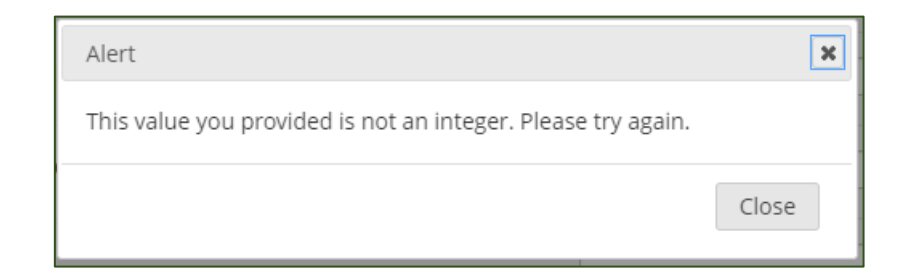

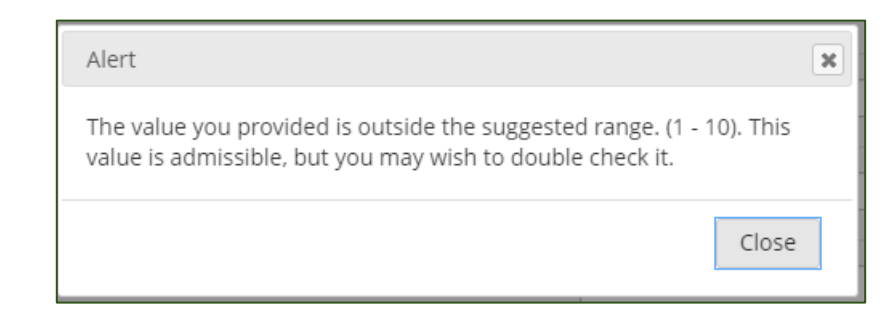

# When to validate?

- Dates & Times
- Email Address
- Numbers & Integers
- Letters Only
- MRN
- Phone Numbers
- Zip Codes

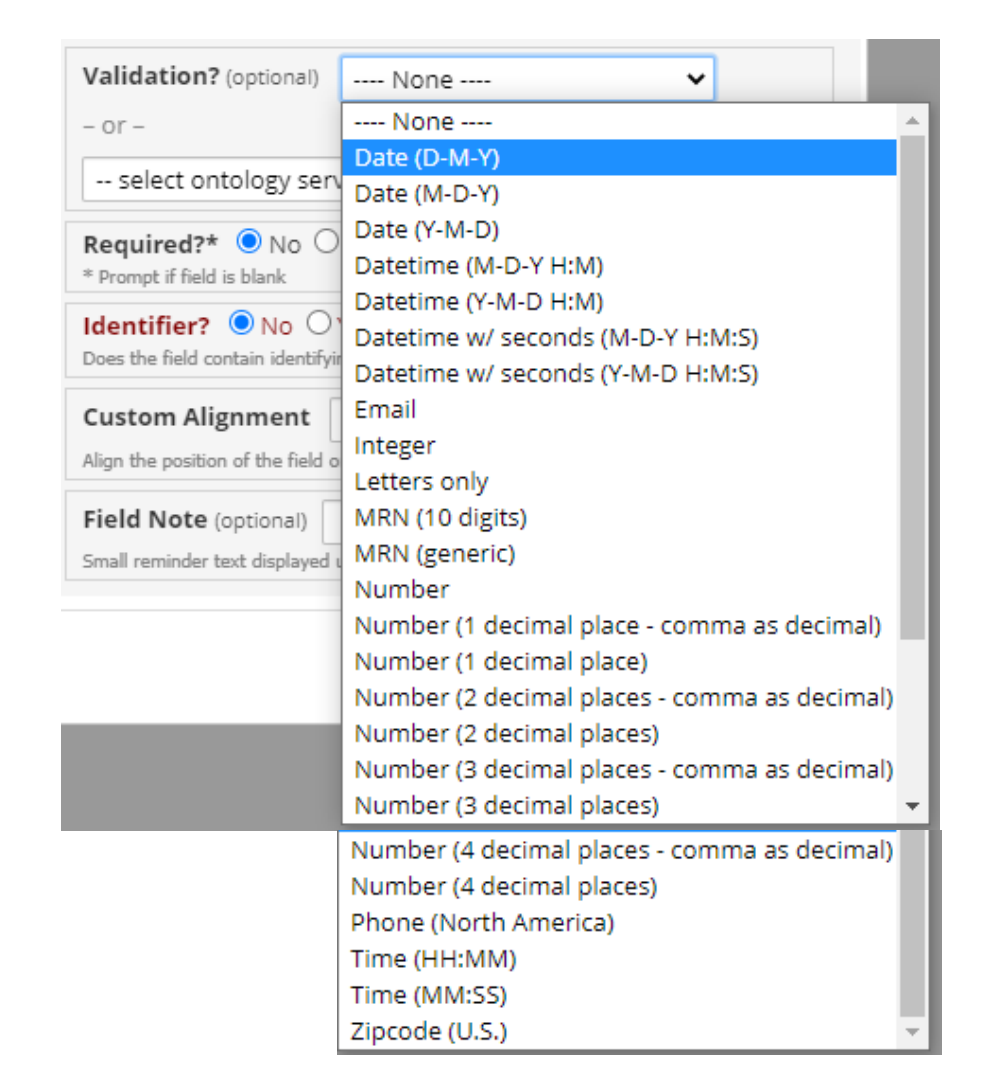

# Quasi-Required Fields

REDCap has the ability to make certain fields required but sometimes due to the sensitive nature of a question, it may be inappropriate to force an answer. What do you do when you have a sensitive question and **really want participants to answer** but don't want to make the field mandatory?

Quasi-Required Fields

Suppose we really want to know about alcohol abuse in the household but we're not going to make it a required field. We just want to be sure that people don't mistakenly/unintentionally skip that question

One solution is to add a new descriptive text field with branching logic set so that it only appears if the alcohol question is blank while the question that follows is not blank

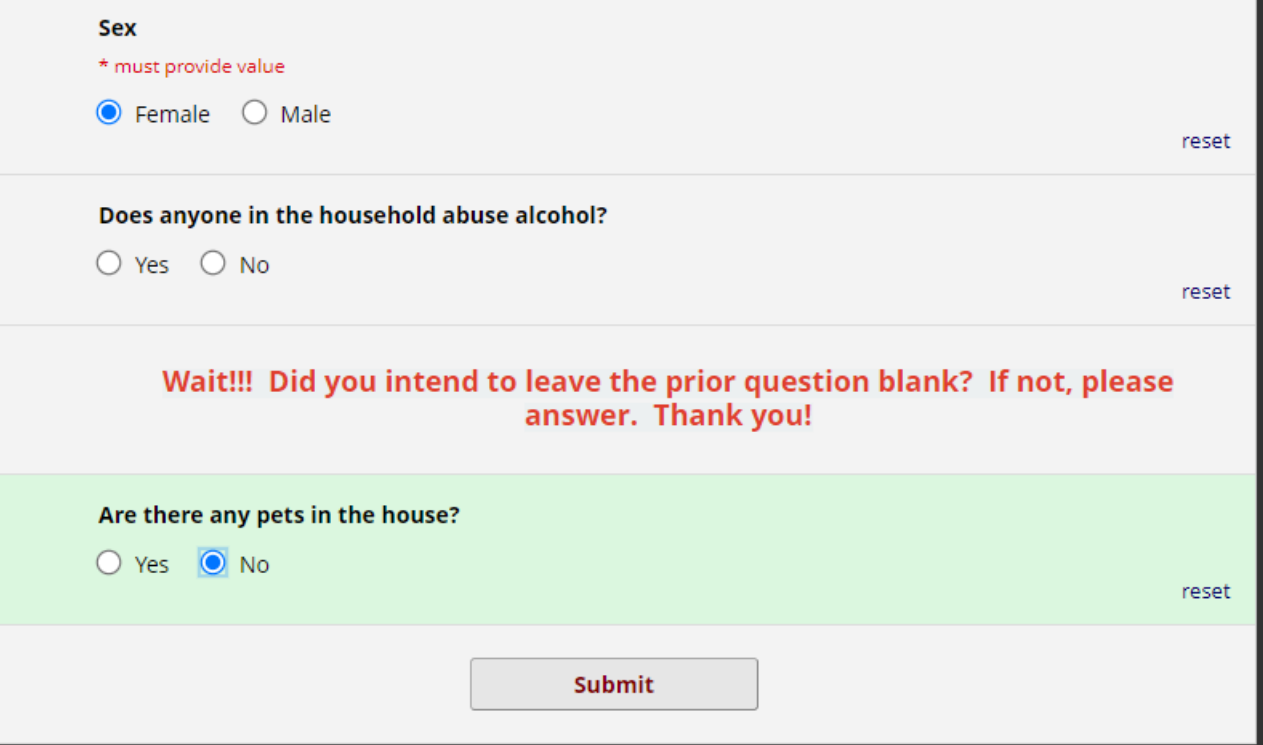

## Quasi-Required Fields

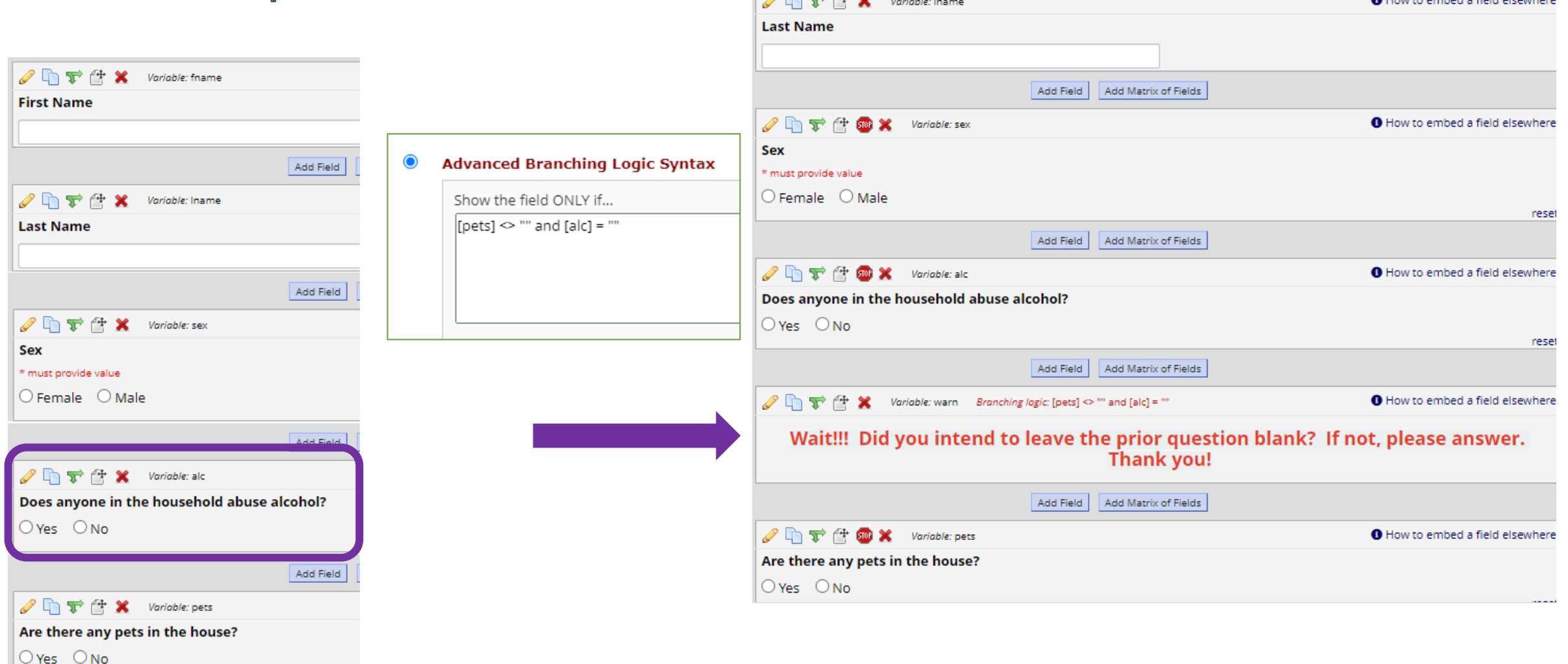

 $\sqrt{2}$   $\rightarrow$   $\rightarrow$   $\sqrt{4}$ 

**A** House coded a field cleanbox

Action Tags are an excellent way to customize the data entry experience for surveys and forms. They are special terms that begin with the '@' sign that can be placed inside a field's Field Annotation when adding or editing a field. Each action tag has a corresponding action that is performed for the field when displayed on data entry forms and survey pages.

# @ Action Tags

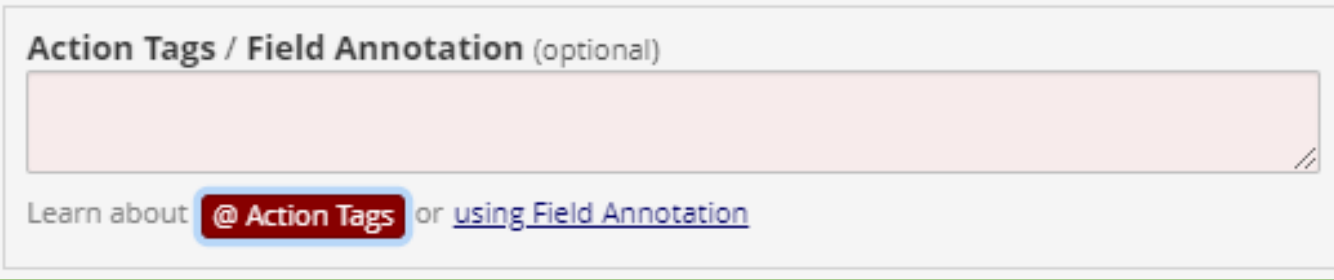

Types of Action Tags

### Auto Fill Tags - Pre-fill a variable with a value

Cosmetic Tags - Change the look and feel of a variable without impacting the data

Entry Limit Tags - limit what can be entered in a variable

External Module Tags - added by an external module

Mobile App Tags - only useful when using the mobile app

Concealing Tags - either outright hide a variable or make it uneditable

# Action Tags

### Auto Fill

### Cosmetic | Entry Limits | Concealing

@DEFAULT @LATITUDE @LONGITUDE @NOW @TODAY @USERNAME

@PASSWORDMASK @PLACEHOLDER @RANDOMORDER @HIDEBUTTON

@CHARLIMIT @WORDLIMIT @MAXCHECKED @NONEOFTHEABOVE @MAXCHOICE @HIDECHOICE

@HIDDEN @HIDDEN-FORM @HIDDEN-SURVEY @READONLY @READONLY-FORM @READONLY-SURVEY

### **Action Tag Examples**

#### **Edit Field**

You may add a new project field to this data collection instrument form on this page. For an overview of the different field types avail

Field Type: Checkboxes (Multiple Answers)

#### **Field Label**

What is your favorite flavor of ice cream?

### @MAXCHECKED

What is your favorite flavor of ice cream?

Chocolate

Coffee

Strawberry

Vanilla

Cookies & Cre Cannot select choice! The maximum number

Peanut Butter of choices has been selected.

Mint Chocolate Chip

I don't like ice cream

#### Choices (one choice per line) Copy existing choices

1, Chocolate

2, Coffee

- 
- 3, Strawberry
- 4. Vanilla
- 5, Cookies & Cream
- 6, Peanut Butter Cup
- 7, Mint Chocolate Chip
- 8, I don't like ice cream

#### Action Tags / Field Annotation (optional)

@MAXCHECKED=4 @NONEOFTHEABOVE=8

#### Learn about @ Action Tags or using Field Annotation

### @NONEOFTHEABOVE

#### What is your favorite flavor of ice cream?

- Chocolate
- Coffee
- Strawberry

 $\Box$  Vanilla

Cookies & Cream

- Peanut Butter Cup Mint Chocolate Chip
- I don't like ice cream

#### Incompatible checkbox selection

The option "I don't like ice cream" can only be selected by itself. Selecting this option will clear your previous selections for this checkbox field. Are you sure?

> Yes, clear other selections Cancel

 $\mathbf{x}$ 

# II. Customizing the Researcher Experience

- Data Structure Wide vs Long format
- Alerts & Notifications
- Custom Record Label
- Custom Record Dashboard
- Creating Reports

Data structure – how the rows and columns of a dataset are organized to handle your specific study design.

# Wide data vs long data format

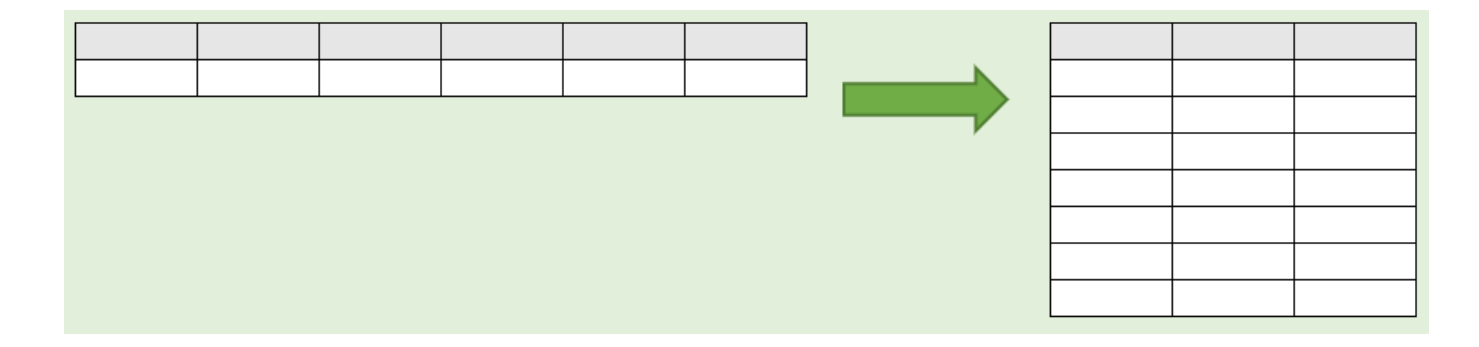

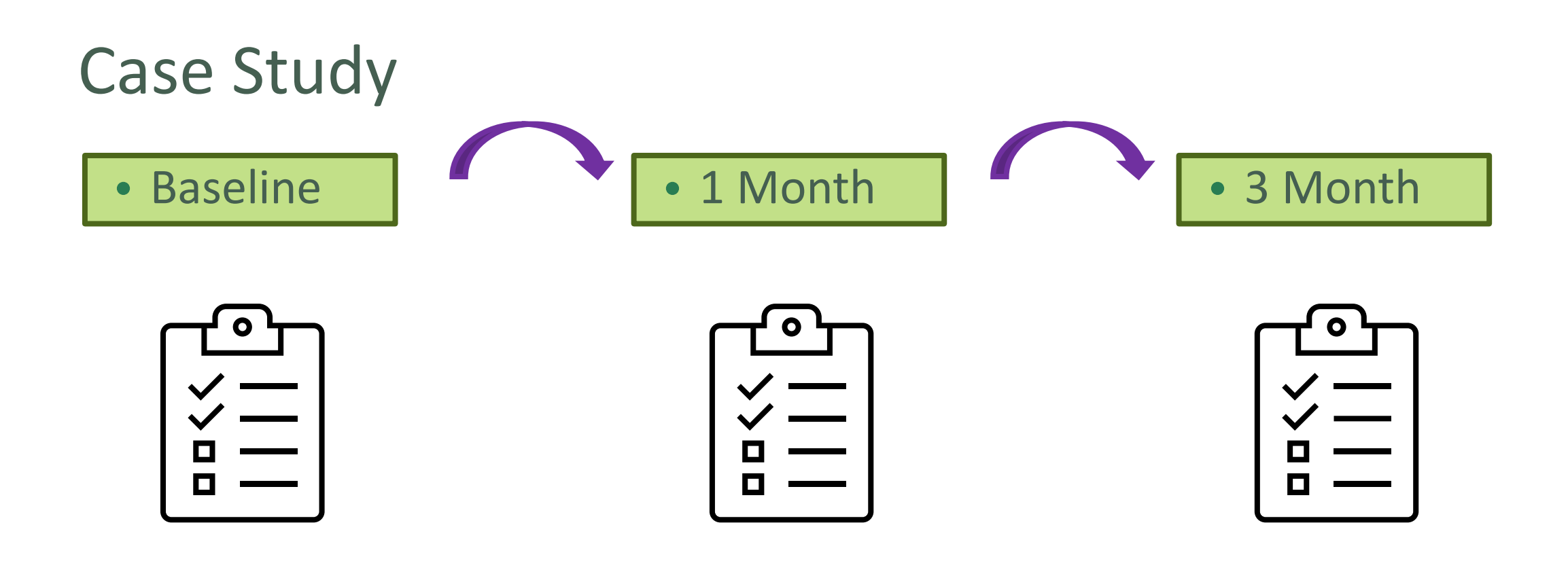

Suppose we're conducting a research project that collects some demographic data and administers a survey at baseline. We also want to administer the same survey again at 1 month & 3 months to each participant...

You might be tempted to set it up your project like this

- One instrument to collect demographic data
- 3 versions of the same survey, to be administered at each of the different timepoints baseline, 1month and 3months
- Longitudinal data collection has not been enabled.

### Setting up your project in this manner stores your data in a wide format.

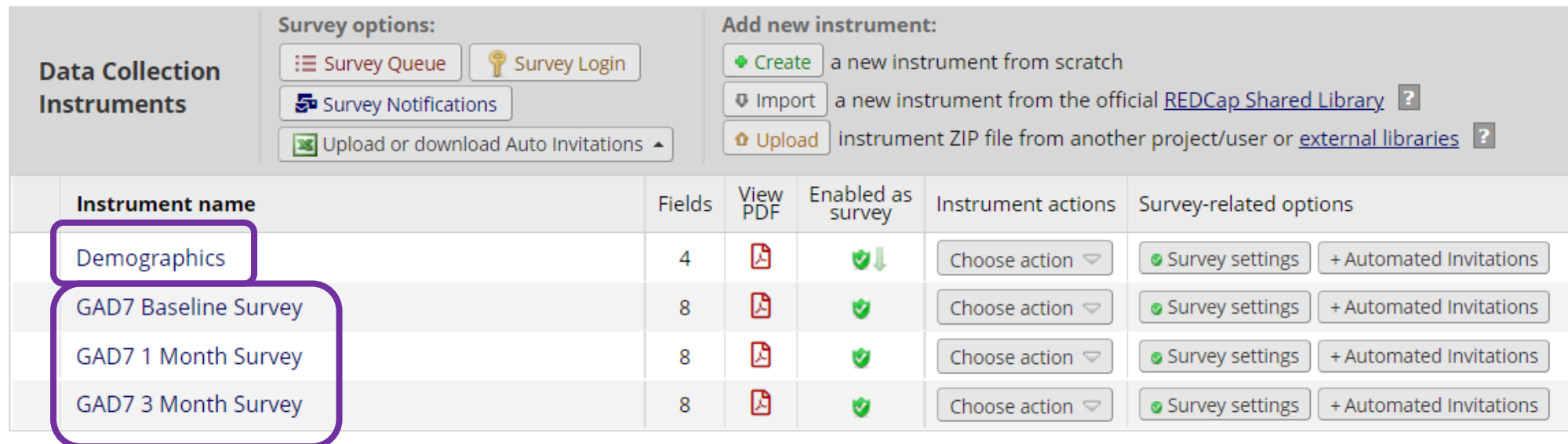

### **Main project settings**

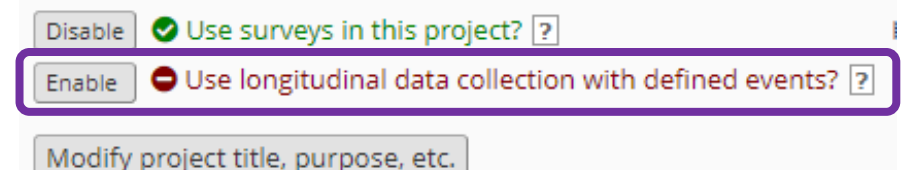

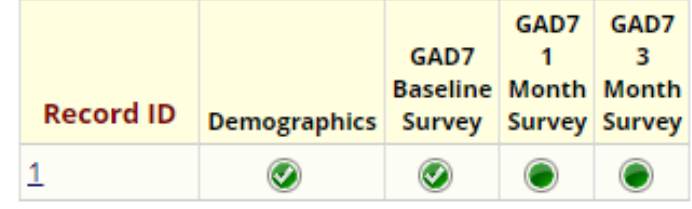

## Wide Data Format

There is 1 row per participant and repeat columns are used to handle the repeated measures.

A survey with just 8 questions, administered 3x, would have 36 columns when data is exported and would reach to column AK in MS Excel.

Pros:

- Can work well with certain study designs
- Pre-post design measuring 1 outcome before & after an intervention Cons:
- Outcomes live in numerous columns hard to summarize
- Quickly gets clunky and difficult to manage with many outcomes over many events can be limitations to analysis

An alternative, superior way of setting up the same project is to create your demographics instruments and only include 1 copy of the survey you intend to administer. Longitudinal data collection with defined events must be enabled. Events have been defined and instruments have been designated for each event. The demographics instrument is only administered at baseline. The survey is administered during each event.

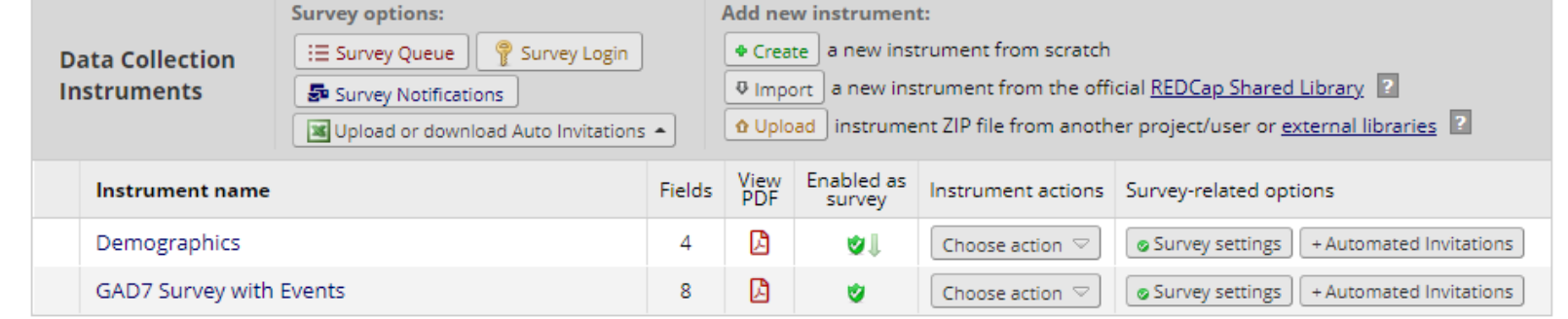

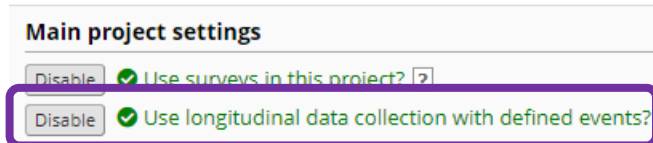

#### $\overline{\mathcal{F}}$  Define your events and designate instruments for them

Create events for re-using data collection instruments and/or set up scheduling.

Begin Editing

Save

Go to | Define My Events | or | Designate Instruments for My Events

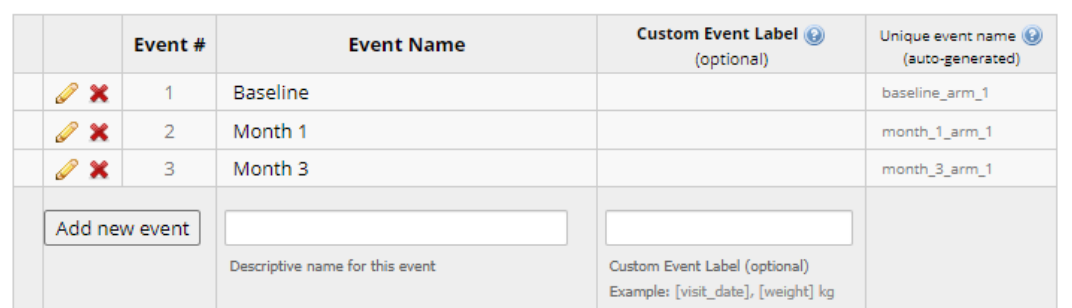

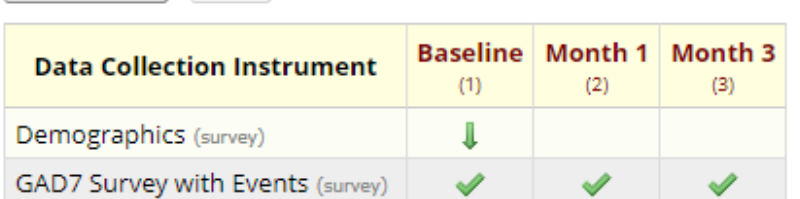

## Long Data Format

Pros of Long Format:

- Just 1 column per outcome easier to summarize over time
- Adding another visit requires only adding a new row (rather than adding many new columns)
- Fast & Flexible
- In most cases is the Gold standard for data collection

All data (all records and fields)

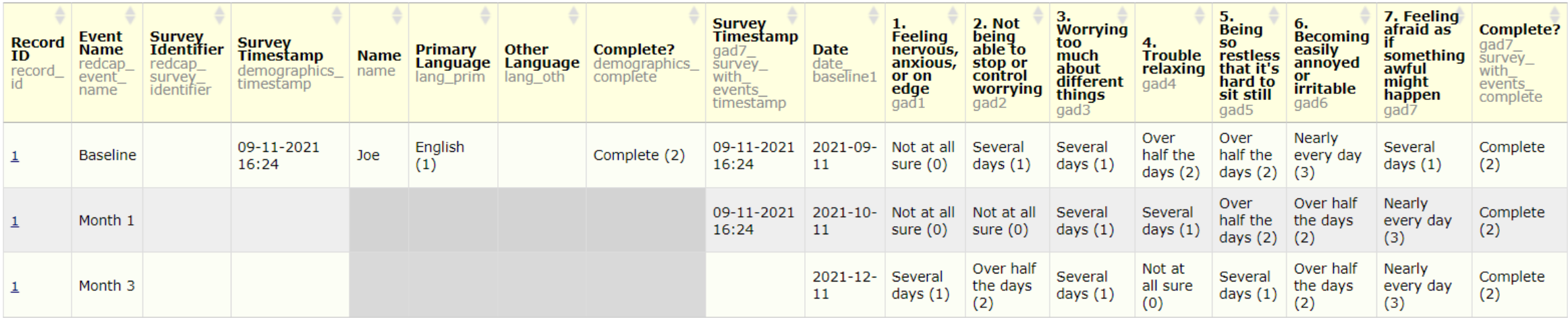

Search

Given the chance, longitudinal study design with designated events to create output in long format is ideal

Allows you to construct alerts and send customized notifications. These notifications may be sent to one or more recipients and can be triggered or scheduled when a form/survey is saved and/or based on conditional logic whenever data is saved or imported.

# **Alerts & Notifications**

While similar in many respects to Automated Survey Invitations, Alerts & Notifications allow for greater complexity and have more capabilities. For example, alerts apply to both data entry forms and surveys, and they also allow for more options regarding who can be the recipient of a notification (project users, survey participants, etc.).

### **Create New Alert**

Step 1

#### **Applications**

#### A Alerts & Notifications

- <sup>前</sup> Calendar
- Data Exports, Reports, and Stats
- -Si Data Import Tool
- ≢ Data Comparison Tool
- Logging
- Real Comment Log
- File Repository
- User Rights and <sup>2</sup> DAGs
- △ Customize & Manage Locking/E-signatures
- **D** Data Quality
- 의 API and 의 API Playground
- REDCap Mobile App
- **B** External Modules
- S Lifespan REDCap Portal
- O Lifespan REDCap Problem Form

#### Alerts & Notifications

The Alerts & Notifications feature allows you to construct a and can be triggered or scheduled when a form/survey is s an alert, you will need to 1) set how the alert gets triggered recipient, sender, message text, and other settings for the field variables (including Smart Variables), and uploading n

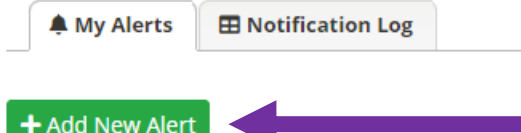

### • Triggering the Alert

### Create new alert

You may define the settings for your alert in Steps 1-3 below. After clicking the Save button at the bottom, your alert will immediately become active and may be triggered at any time thereafter. If you would like to remove or stop using an alert, it may be deactivated at any time. You may modify an existing alert at any time, even after some notifications have already been sent or scheduled.

 $\vee$  (excludes data imports)

add optional title Title of this alert:

#### **\*** STEP 1: Triggering the Alert

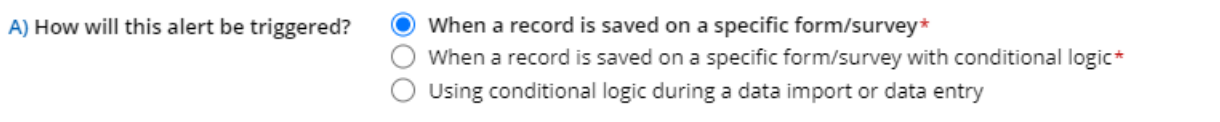

#### B) Trigger the alert...

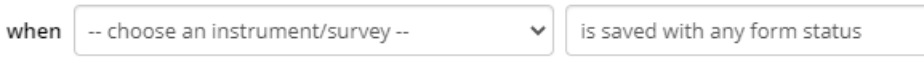

C) Trigger Limit: Trigger the alert... | only once per record (i.e., never re-trigger)

(The trigger limit determines where and to what extent within a record that the alert will be triggered.)

\* The alert will not be re-triggered if the form/survey is saved again, unless it is set to send Every time in Step 2 below.

### **O STEP 2: Set the Alert Schedule**

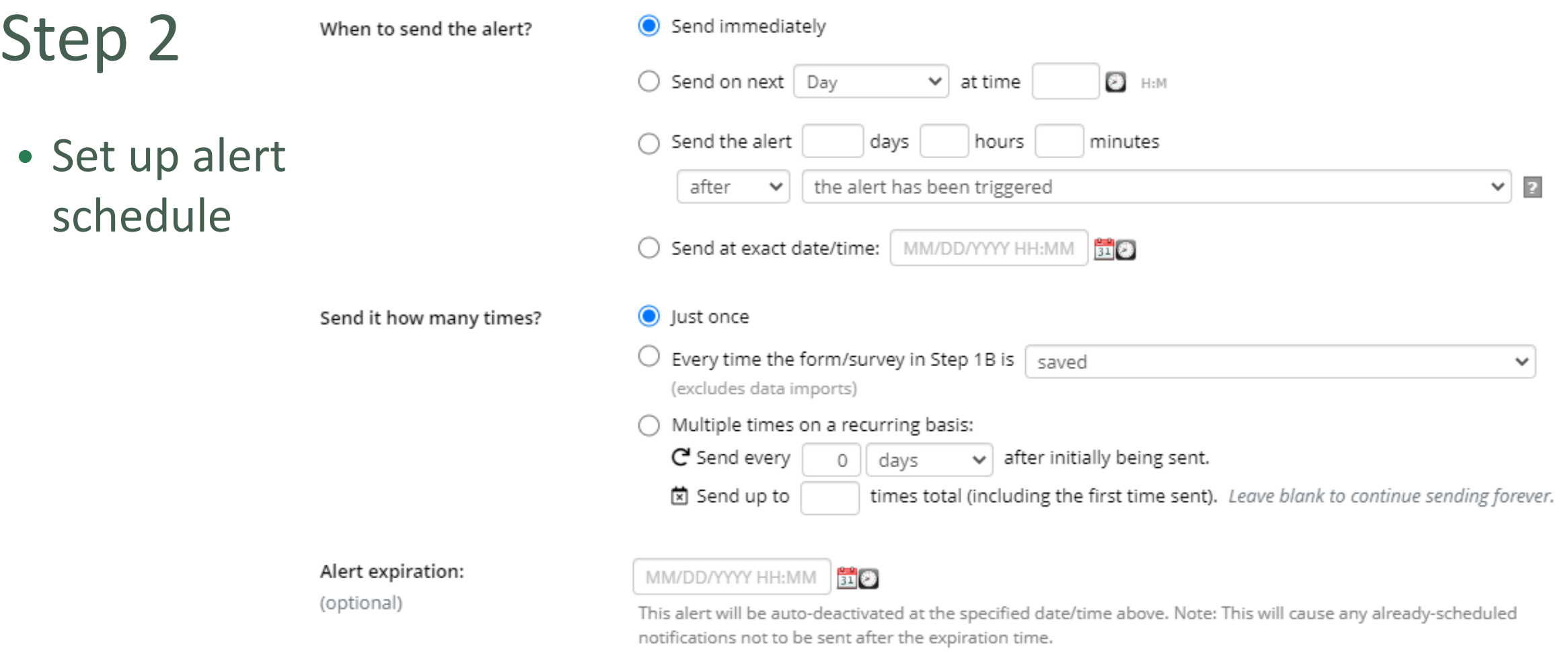

## Step 3

• Message settings

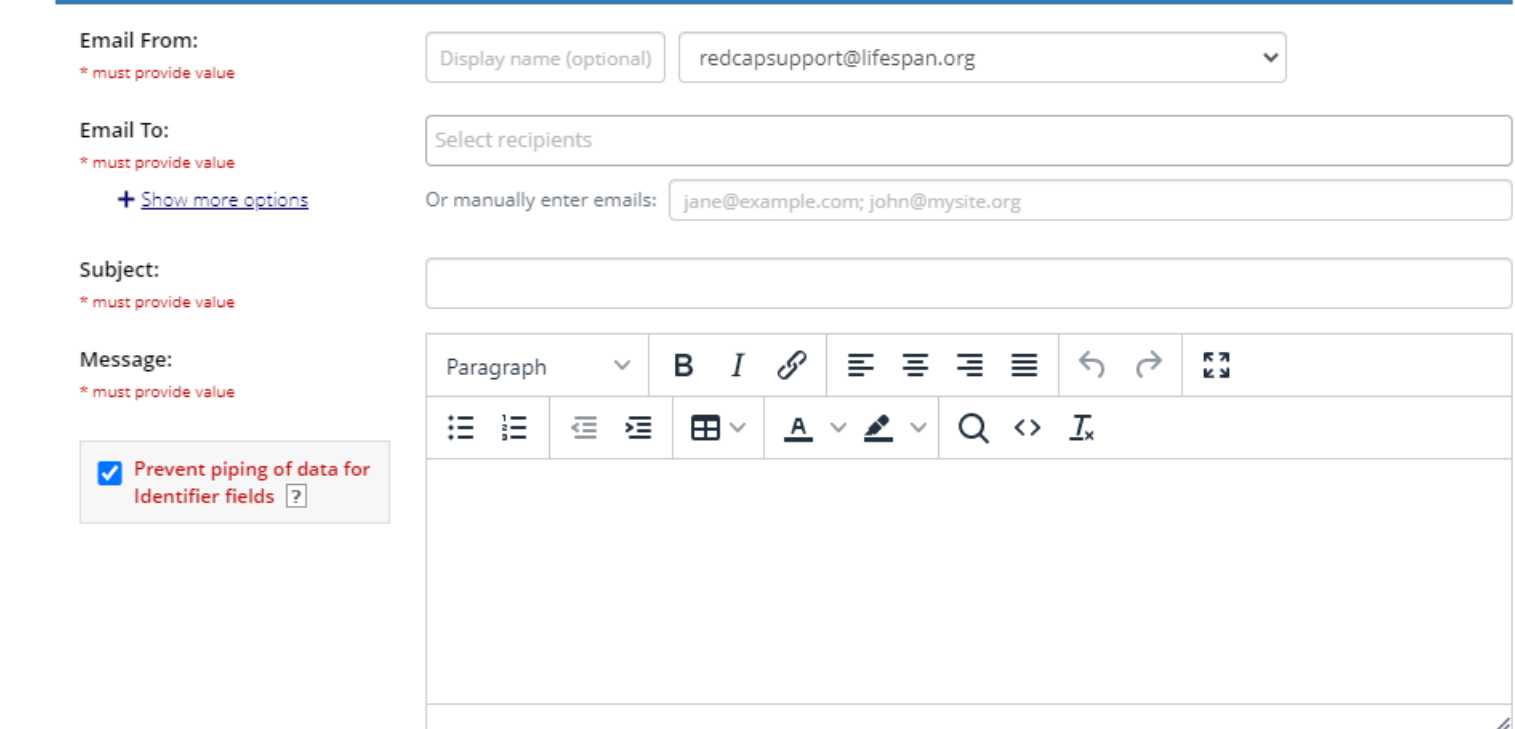

STEP 3: Message Settings

## Example Alert

#### Resize font:  $\boxplus$  |  $\boxminus$ **Postpartum Depression Scale** Please complete the survey below. Thank you! Over the past two weeks, how often have you **Some** the **Never** Rarely Often All of the time time 1) Had trouble sleeping?  $\bigcirc$  $\circ$  $\circ$  $\bigcirc$  $\circ$ reset 2) Had trouble staying awake?  $\circ$  $\circ$  $\circ$  $\bigcirc$ reset  $\circ$  $\circ$  $\bigcirc$ 3) Felt hopeless?  $\circ$ reset 4) Felt confident?  $\circ$  $\circlearrowright$  $\circ$  $\circ$ C 5) Felt suicidal?  $\circlearrowright$  $\circlearrowright$  $\circlearrowright$  $\circ$  $\circ$ rese Submit

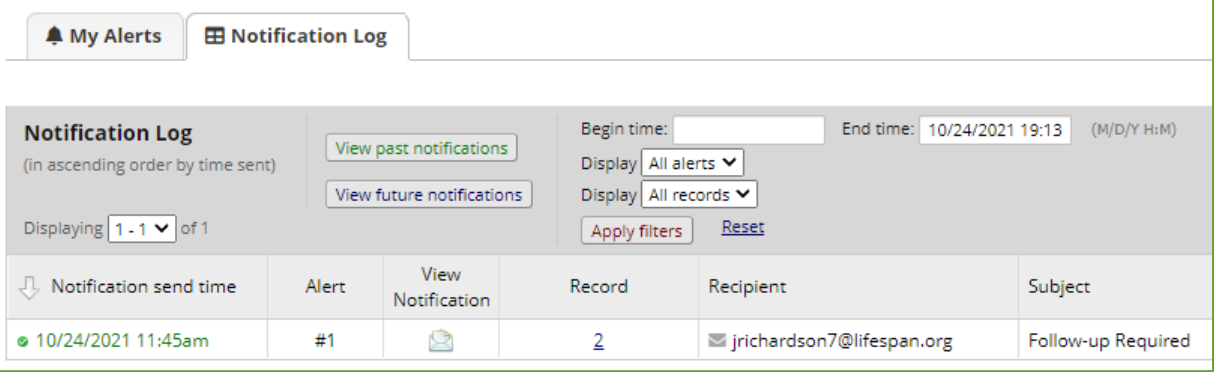

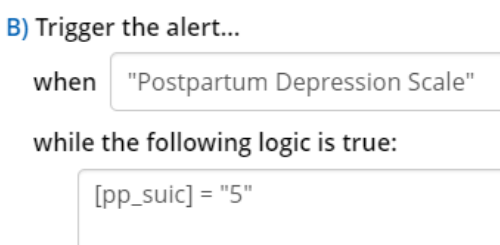

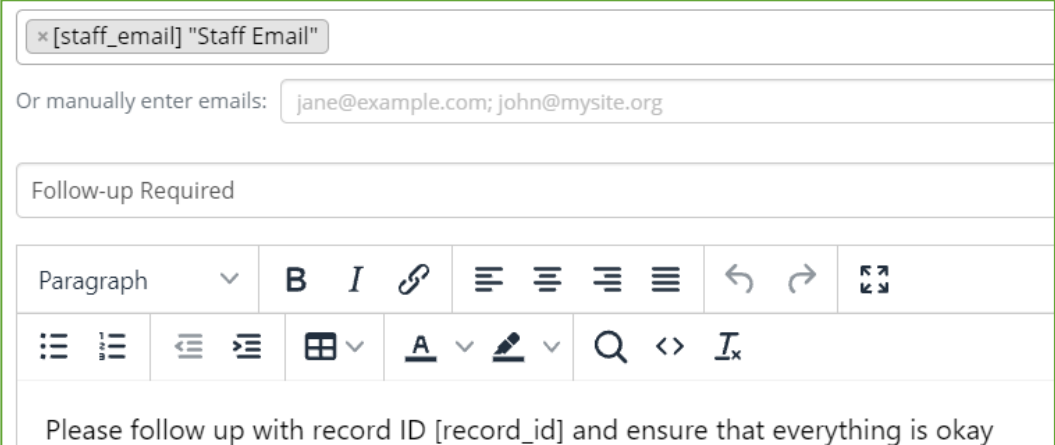

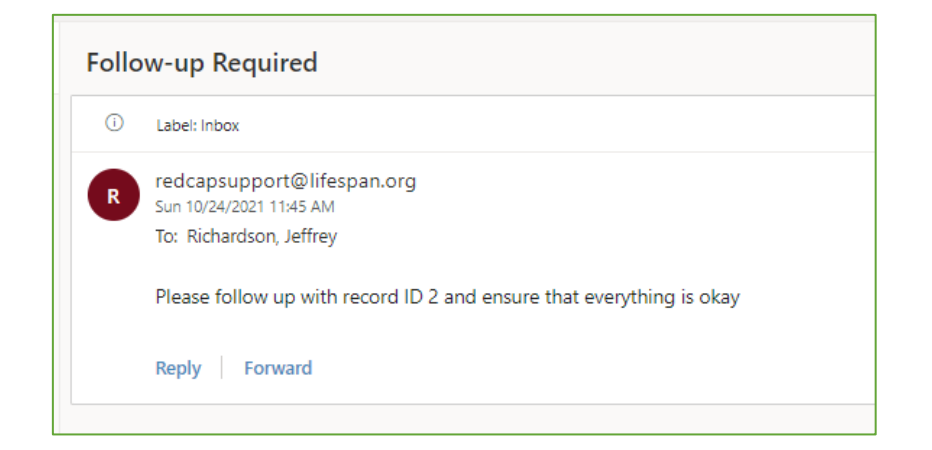

## Custom Record Label

Append other data and/or static text next to any record name. Allows you to view additional information from within the record status dashboard.

### Create a Custom Record Label

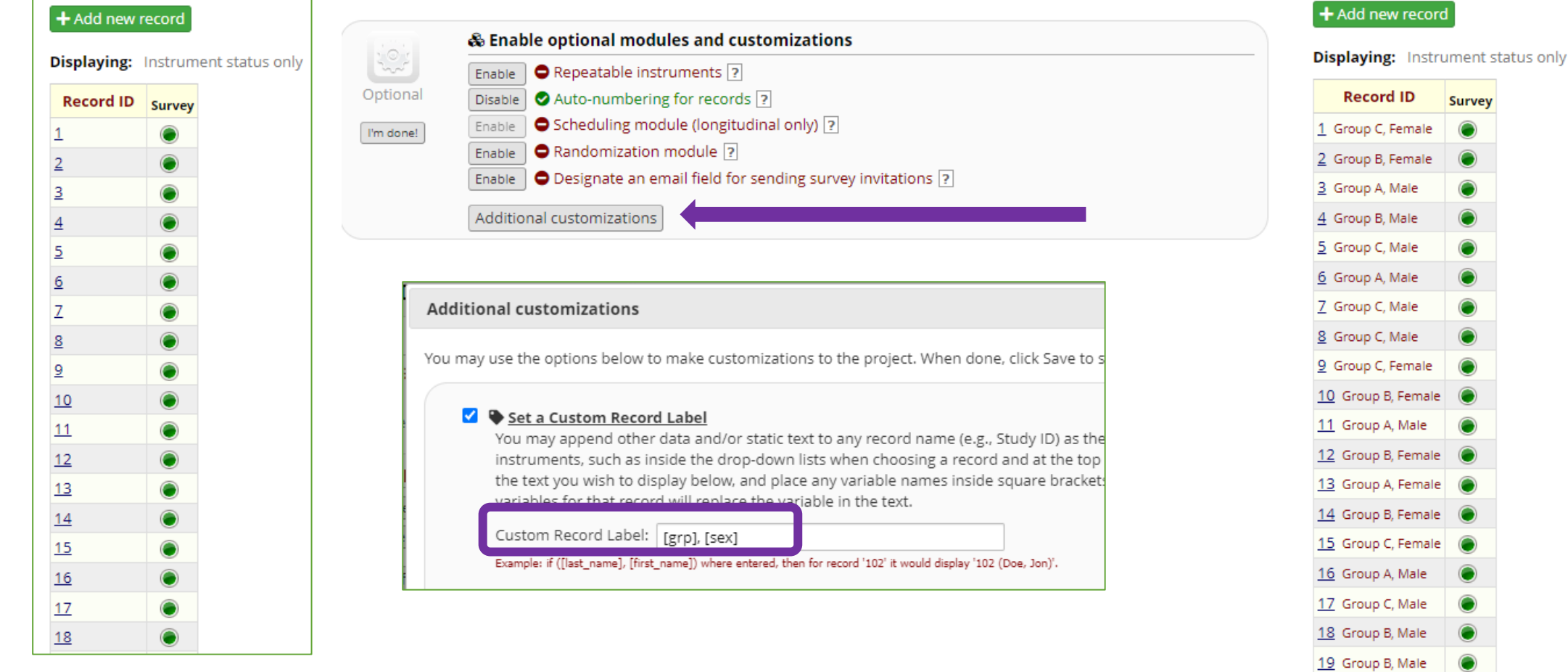

#### ::: Record Status Dashboard (all records) Displayed below is a table listing all existing records/responses and their status for every data collection instrument (and if longitudinal, for every event). You may click any of the colored buttons in the table to open a new tab/window in your browser to view that record on that particular data c form-level user privileges are restricted f

Dashboard displayed: [Default dash]

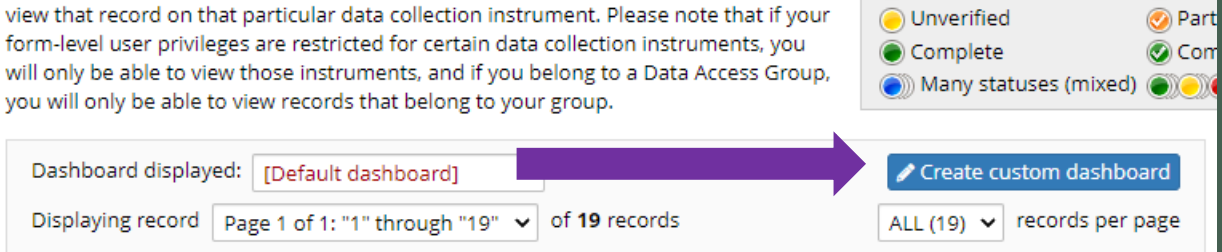

**Legend for status icons:** 

lncomplete

 $\bigcap$ Inco

# Custom Record Dashboard

- Include/exclude specific instruments
- Filter the records displayed based on conditional logic
- Sort the records by the value of a specific field

# **Custom Record Dashboard**

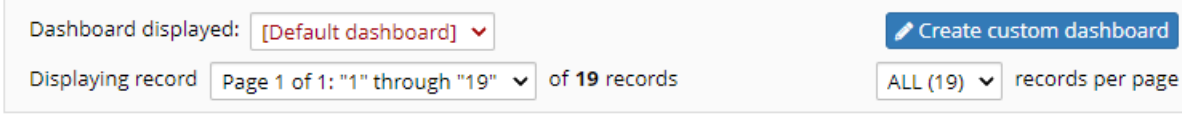

#### **∕ Custom Record Dashboard**

You may create your own custom version of the Record Status Dashboard by setting up the configuration options below. Only users with Project Setup/Design privileges will be able to create custom dashboards. Once a custom dashboard has been created, it will be viewable to all users in the project.

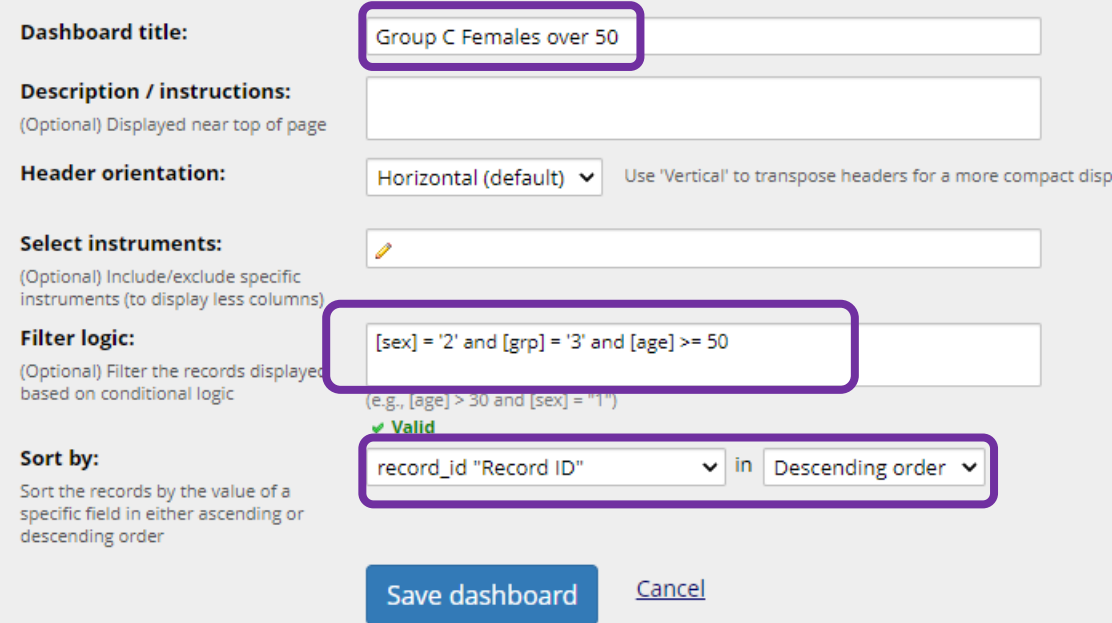

### **III** Group C Females over 50

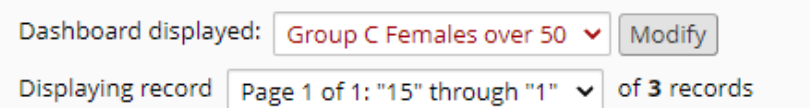

#### + Add new record

**Displaying:** Instrument status only | Lock status only | All status types

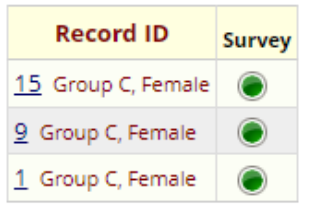

lav.

### **III** Group C Females over 50

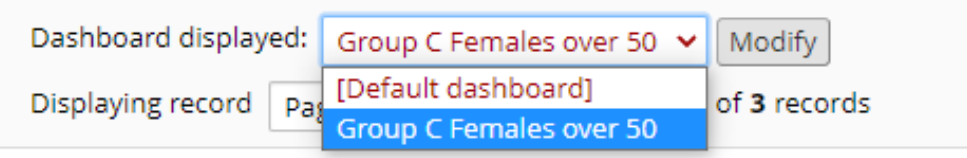

# REDCap Reports

# Create Reports in REDCap<br>
4 Step Process

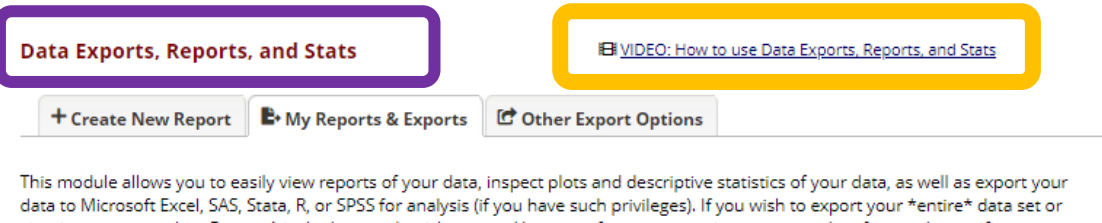

view it as a report, then Report A is the best and quickest way. However, if you want to view or export data from only specific instruments (or events) on the fly, then Report B is the best choice. You may also create your own custom reports below (if you have such privileges) in which you can filter the report to specific fields, records, or events using a vast array of filtering tools to make sure you get the exact data you want. Once you have created a report, you may view it as a webpage, export it out of REDCap in a specified format (Excel, SAS, Stata, SPSS, R), or view the plots and descriptive statistics for that report.

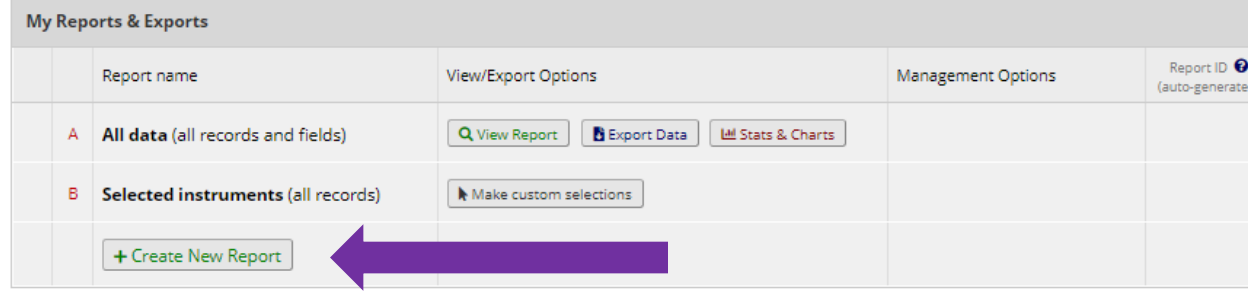

### Step 1: User Access

### Step 2: Choose Fields

### Step 3: Choose Filters

### Step 4: Order the Results

## Create Reports in REDCap

### Step 1: User Access

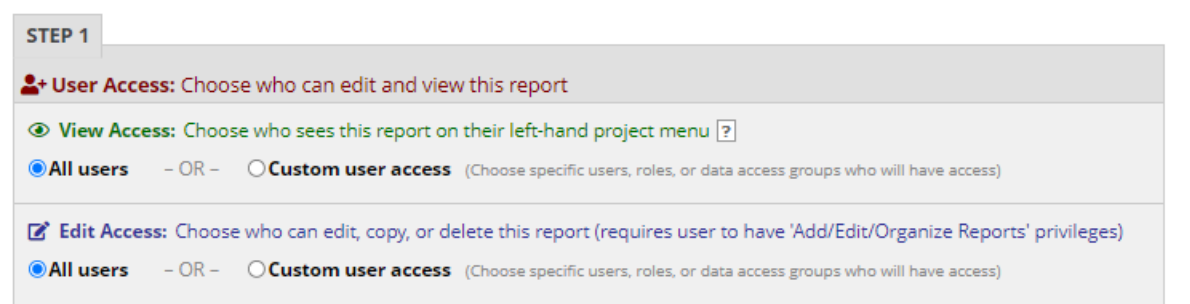

### Step 2: Choose Fields

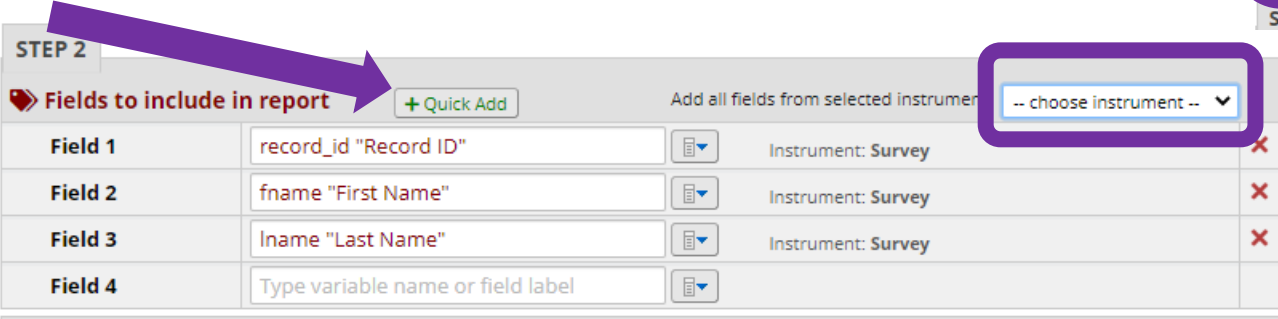

### Additional Report Options

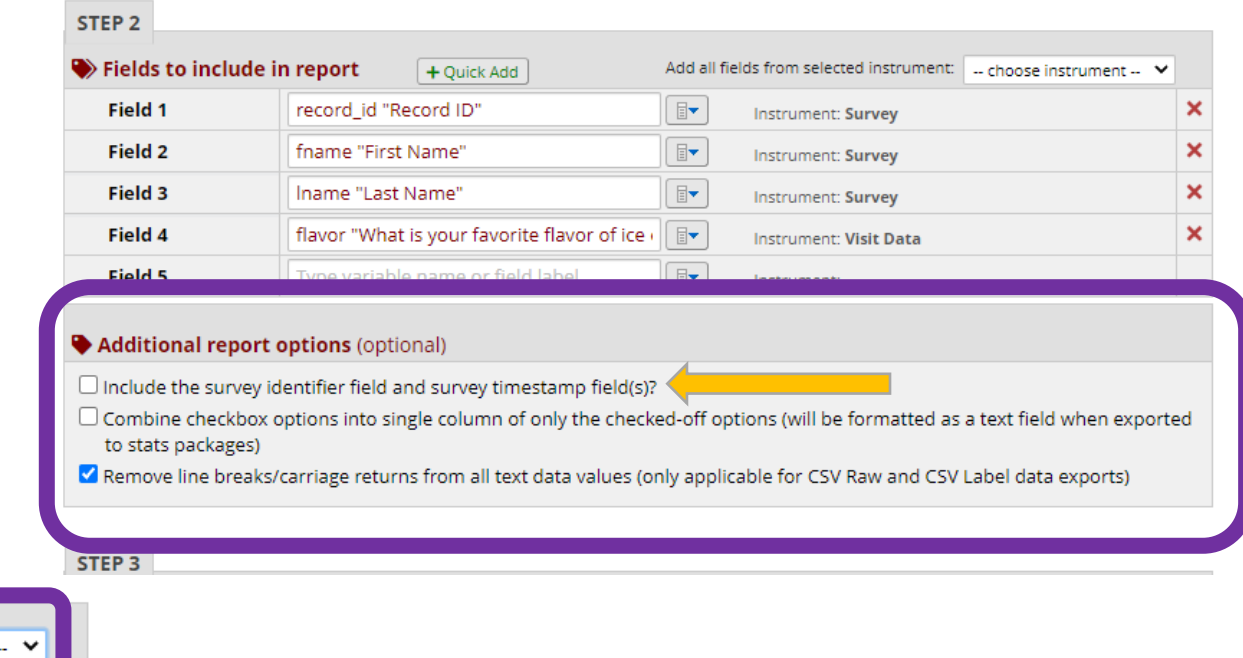

# Combine Checkbox Options<br>
REDCap Reports

- $\Box$  Include the survey identifier field and survey timestamp field(s)?
- □ Combine checkbox options into single column of only the checked-off options (will be formatted as a text field when exported to stats packages)
- Remove line breaks/carriage returns from all text data values (only applicable for CSV Raw and CSV Label data exports)

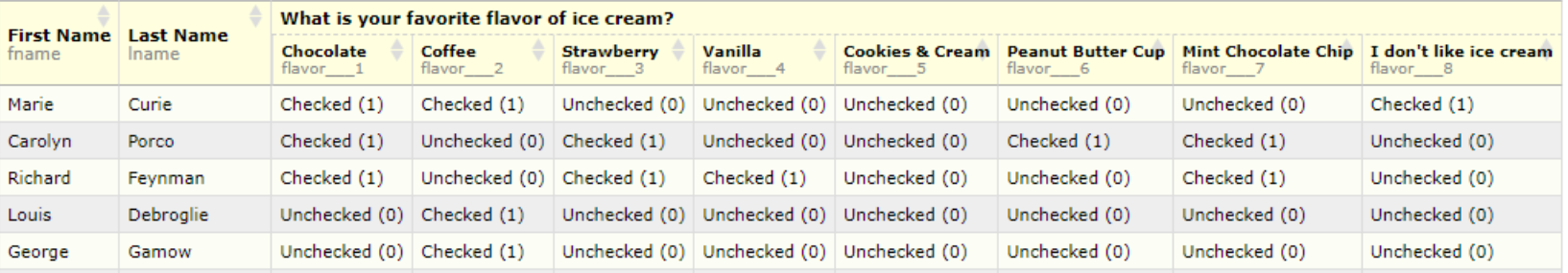

#### Additional report options (optional)

- $\Box$  Include the survey identifier field and survey timestamp field(s)?
- Combine checkbox options into single column of only the checked-off options (will be formatted as a text field when exported to stats packages)
- Remove line breaks/carriage returns from all text data values (only applicable for CSV Raw and CSV Label data exports)

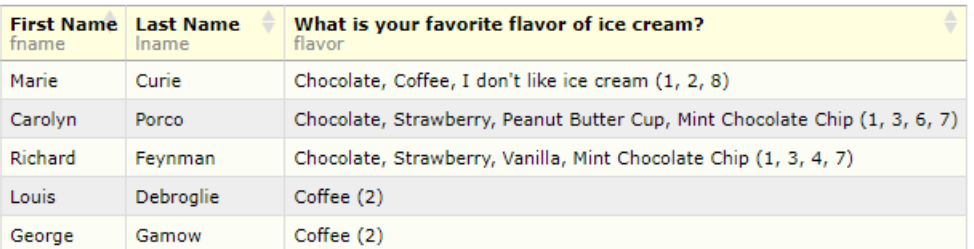

## Create Reports in REDCap

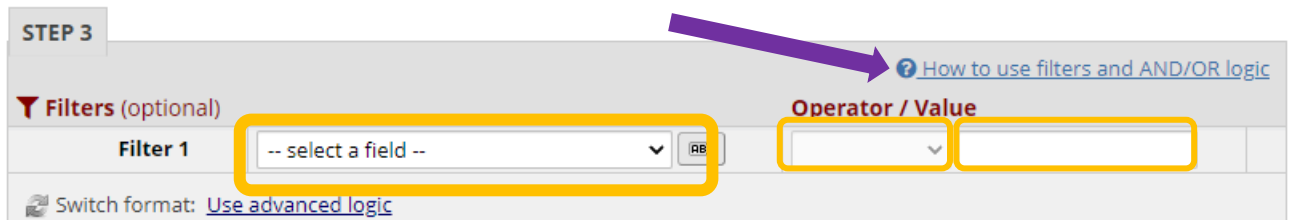

Ulnclude the survey identifier field and survey timestamp field(s)?

<sup>1</sup> Combine checkbox options into single column of only the checked-off options (will be formatted as a text field when exported to stats packages)

Z Remove line breaks/carriage returns from all text data values (only applicable for CSV Raw and CSV Label data exports)

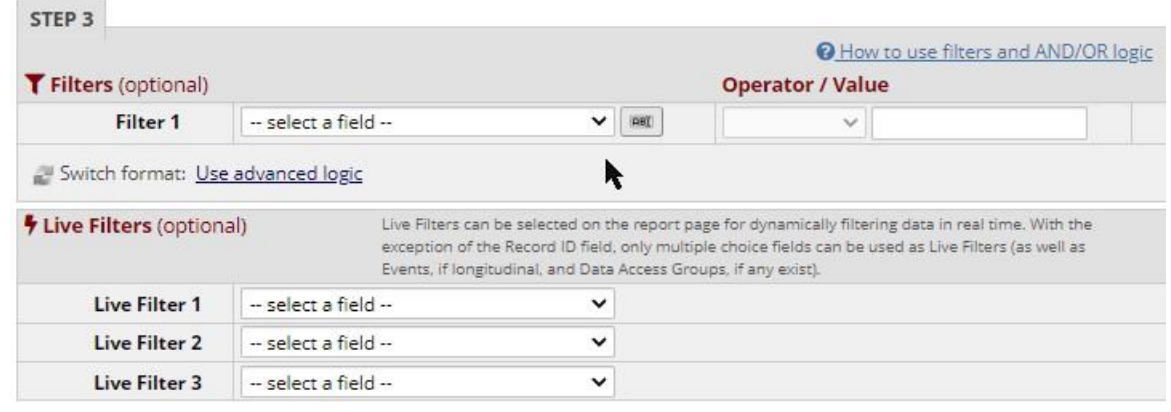

STEP 4

14 Outloo the Beautiful (optional)

### Step 3: Choose Filters | Step 4: Order the Results

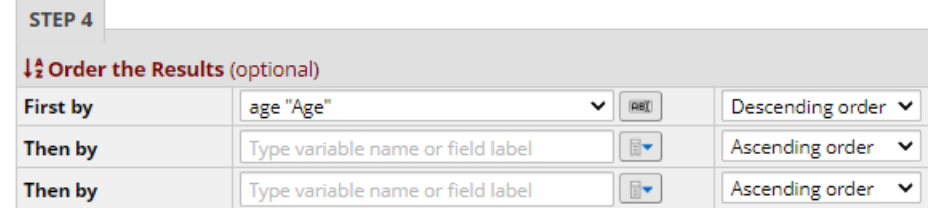

#### Your report has been saved!

The report named "Group C Females Over 50" has been successfully saved.

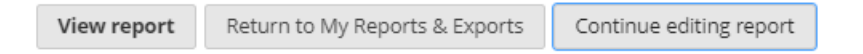

 $\pmb{\times}$ 

#### **Group C Females Over 50**

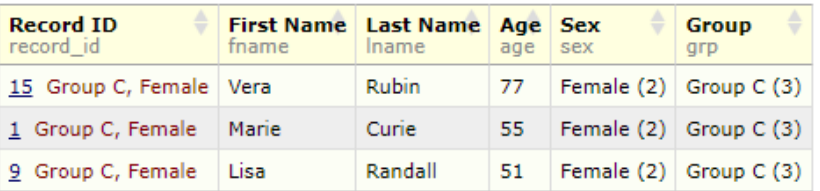

# III. General Advice & Suggestions

- Move to Production
- Copy project prior to making changes
- Prevent abandoned projects
- Delete old projects
- Disable auto-fill settings
- Q & A

Moving your project to Production once you start collecting study data ensures you're maintaining data accuracy and integrity. The post-production change control process provides an additional check to ensure that data which has already been collected is not deleted, re-coded or overwritten unintentionally.

# Move your project into production

To prevent yourself from making any catastrophic changes, move your project into production once you have completed setting everything up and are ready for data collection to begin

### Production vs Development

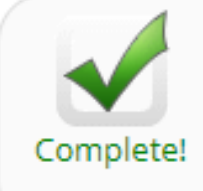

### Move your project to production status

Move the project to production status so that real data may be collected. Once in production, you will not be able to edit the project fields in real time anymore. However, you can make edits in Draft Mode, which will be auto-approved or else might need to be approved by a REDCap administrator before taking effect.

You can still move your project to production, even if data collection has already begun as REDCap will give you the option to keep the existing data or delete it:

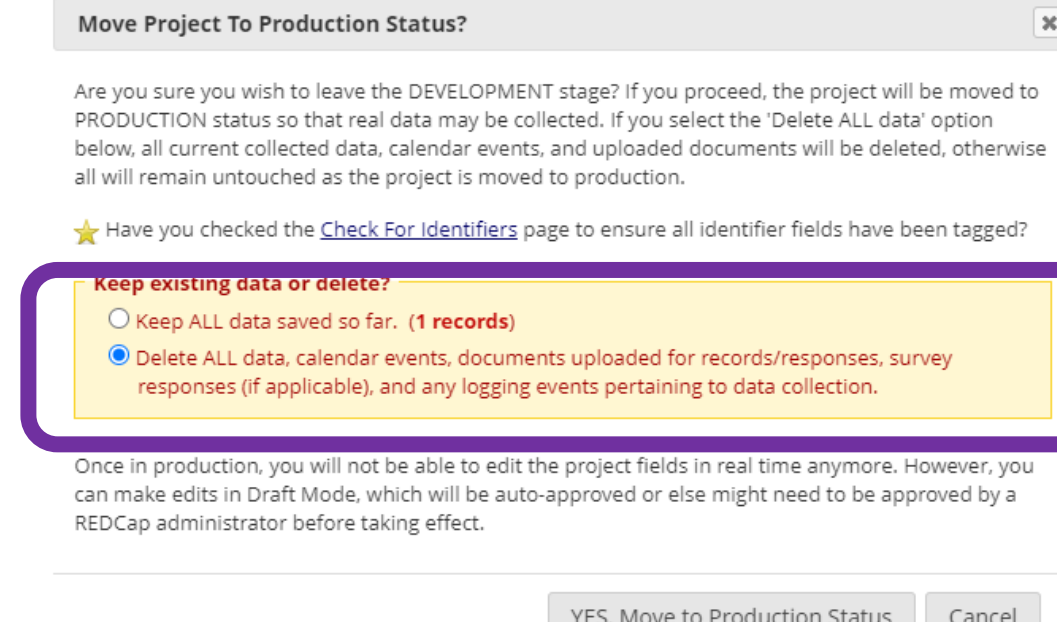

### Quiz... Is the following statement True or False?

• *If I move my project into production, I will no longer be able to make changes to it….* FALSE!

Changes can be made to your project once in Production by going to the Online Designer and entering Draft Mode.

Once in Draft Mode, you can make whatever changes you need. Once submitted, if the changes won't affect any existing data, they'll be approved automatically. If the changes may affect your existing data in any way, they'll be routed to the REDCap Admin team for review and approval.

NOTE: The project is currently in PRODUCTION status, and thus changes cannot be made in real time to the project as when in Development status. However, changes to the project may be drafted in DRAFT MODE, after which such changes will be reviewed and approved by a REDCap administrator. Once those changes are approved, you will then receive an email confirmation informing you that those changes have taken effect on your production project.

Would you like to enter DRAFT MODE to begin drafting changes to the project?

**Enter Draft Mode** 

# Copy project prior to making changes

Suppose we want to make a change to our project but we're not sure if there will be any unforeseen consequences. We can make a copy of our project to experiment in while leaving our original project untouched.

### Dilemma

• Will the changes I want to make alter the data I've already collected?

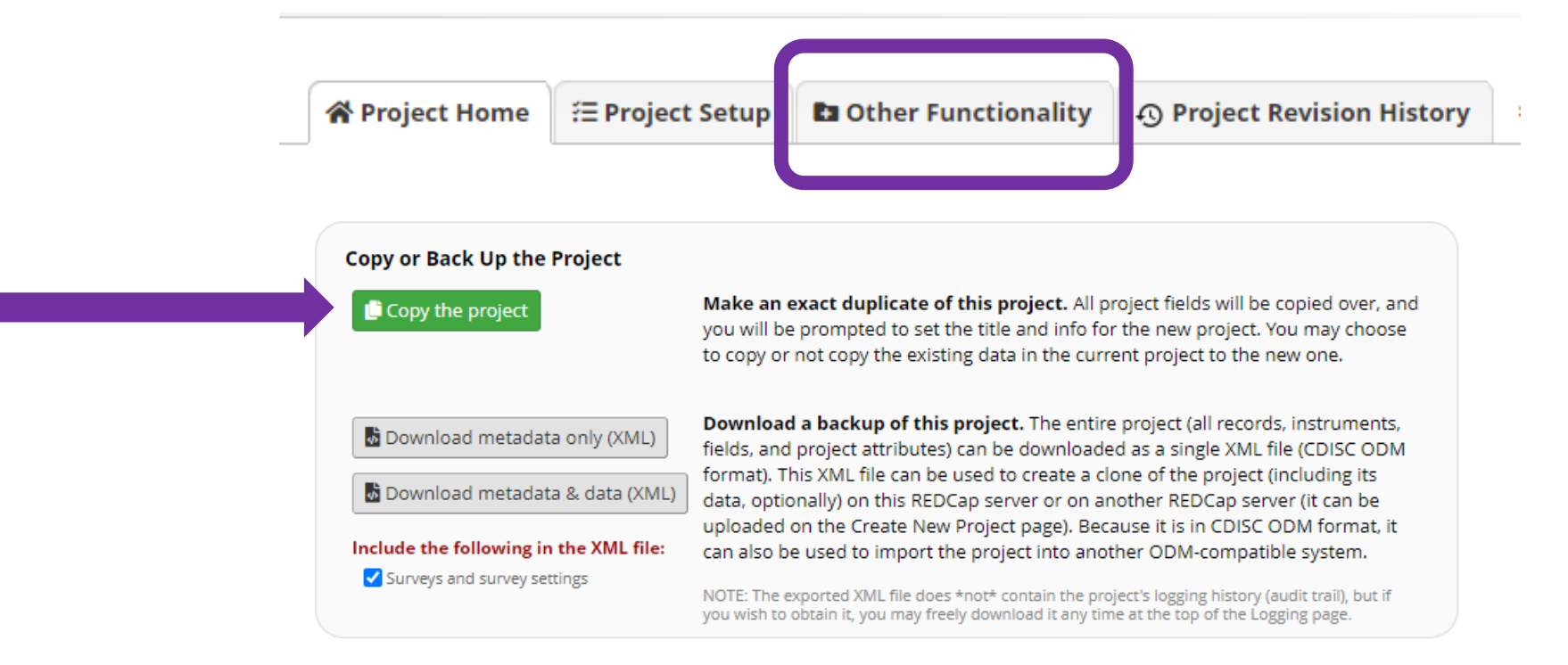

### **Make a Copy of the Project**

To make an exact duplicate of the current project ("Events vs Instruments Wide"), set the details below for the new project you are creating, and click the button at the bottom. This will copy over all project forms and their fields, and optionally, you may also copy the current users and any reports that have been created.

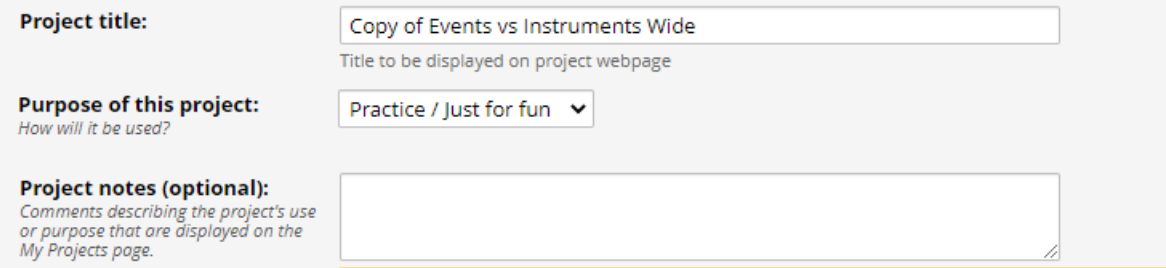

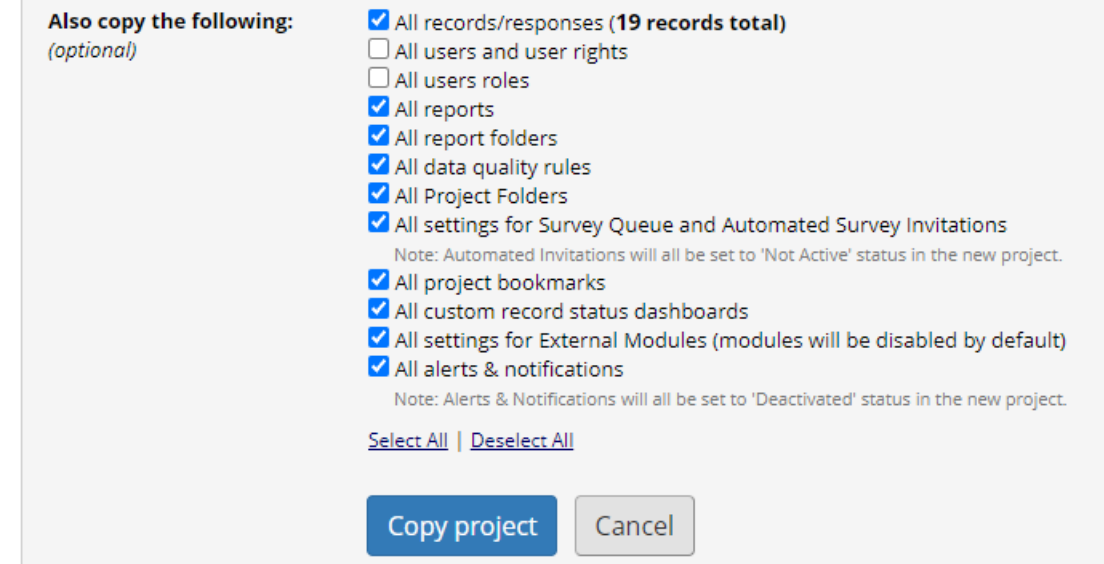

# Prevent Abandoned Projects

Frequently people request access to a project but the PI has moved on to another institution and no other users were added, or they're gone as well.

### Best Practice:

• Always *at least* 2 people with setup & design rights

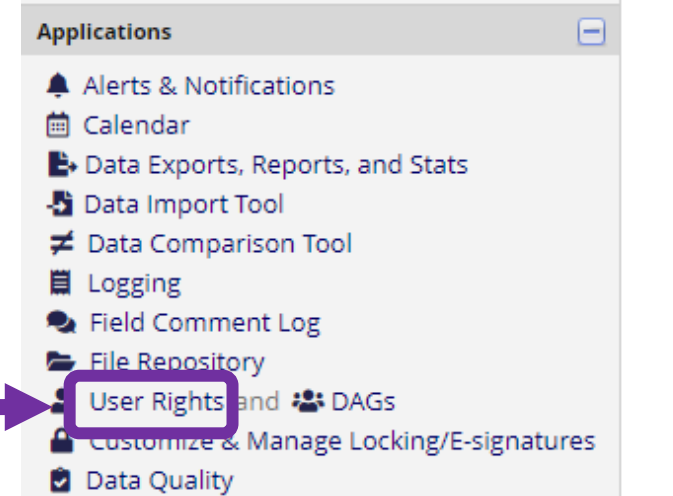

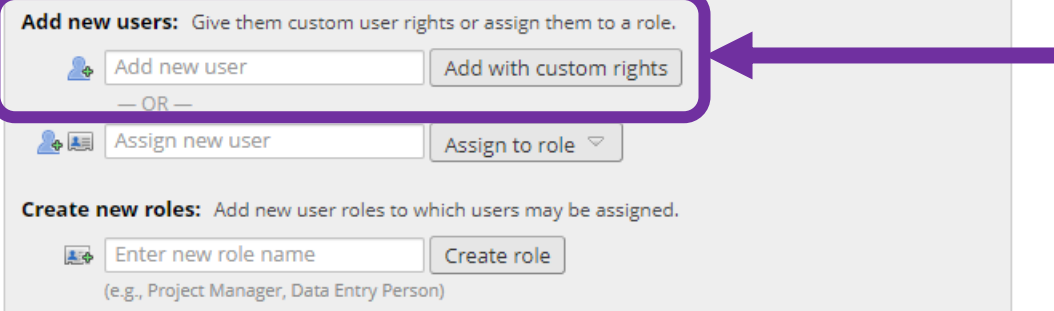

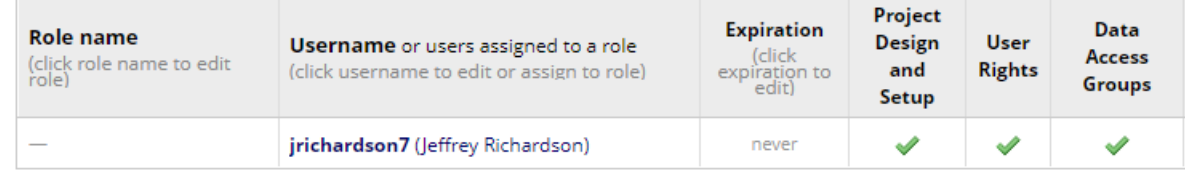

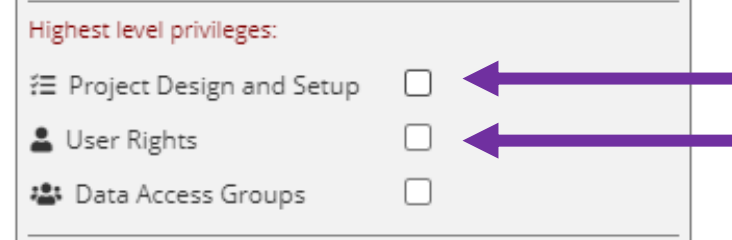

### Add Users to your project

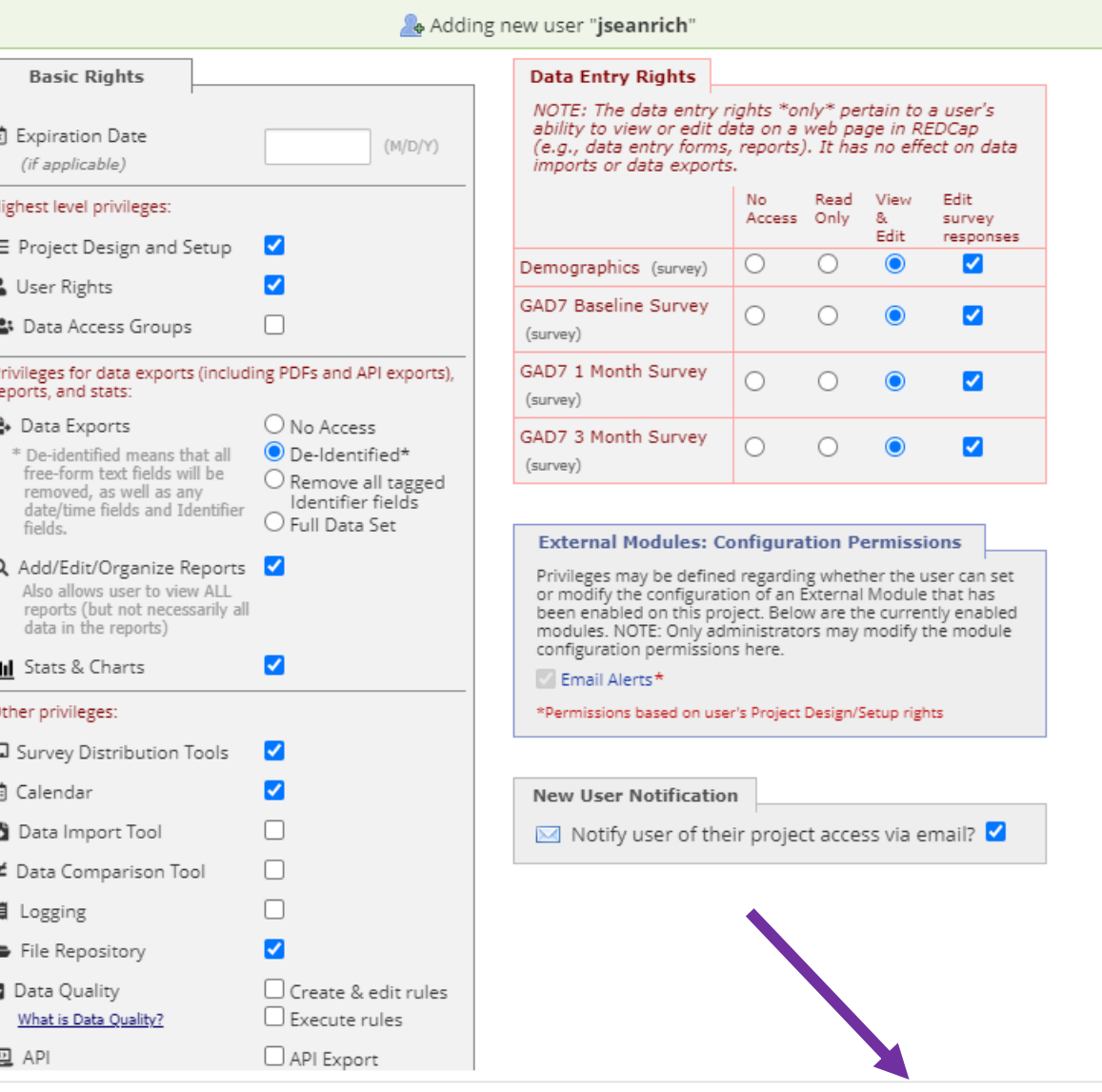

# Delete Old Unused Projects

In order to increase space on the server and to reduce the frequency of unanticipated downtime relating to shortage of disk space, please review and DELETE any old or unused projects. Deleting unused projects should be performed routinely.

### Delete Old Unused Projects

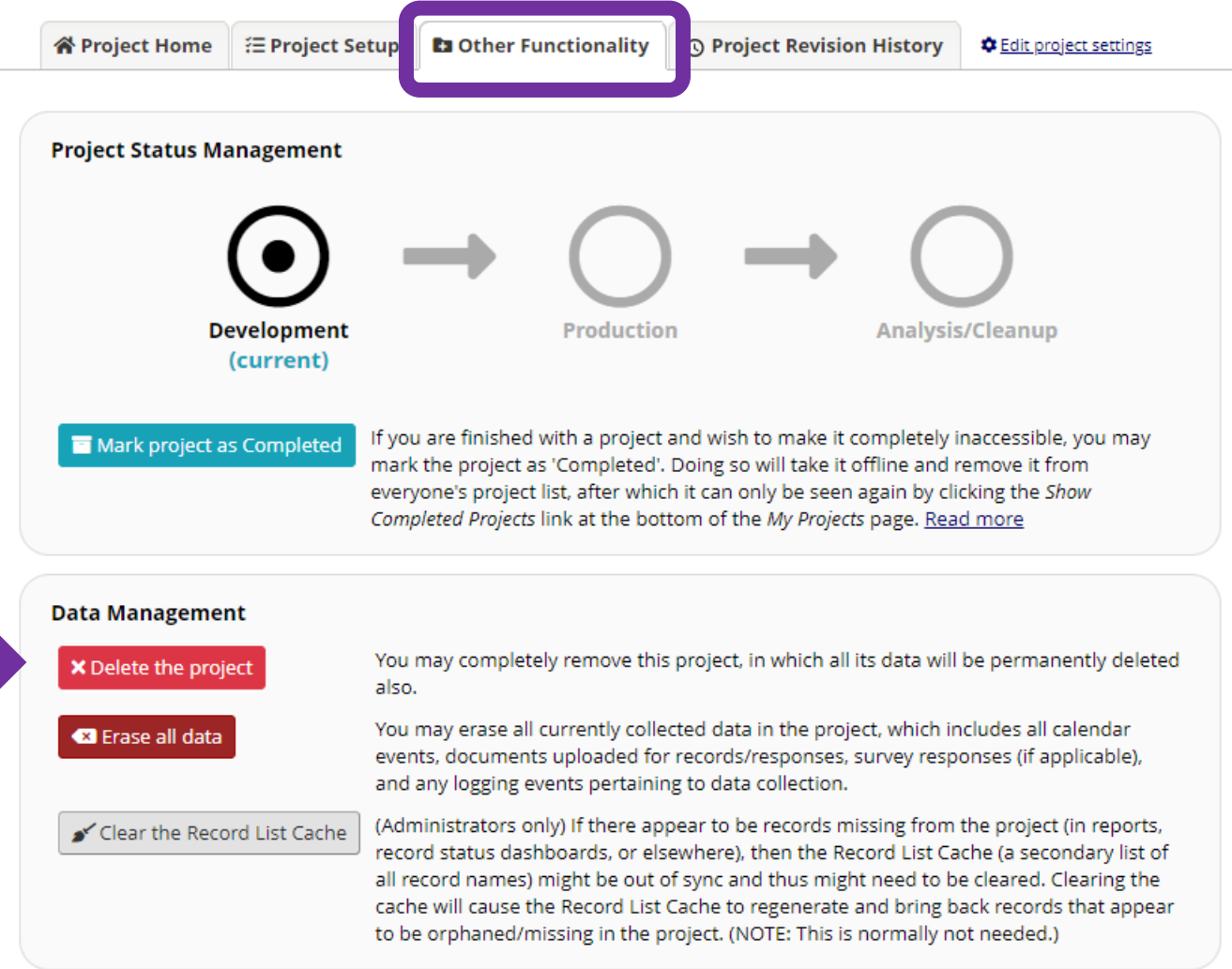

Multiple compliance issues have been reported recently relating to the inadvertent disclosure of PHI caused by enabled autofill, auto sign-in, and password save web browser settings. Specifically, when research participants were entering data into REDCap survey fields, identifying information belonging to other research participants were populating. This issue is not a REDCap issue, rather an issue caused by having enabled settings on your web browser.

# Turn off Auto-fill, Saved Passwords, and Auto Sign-In Settings

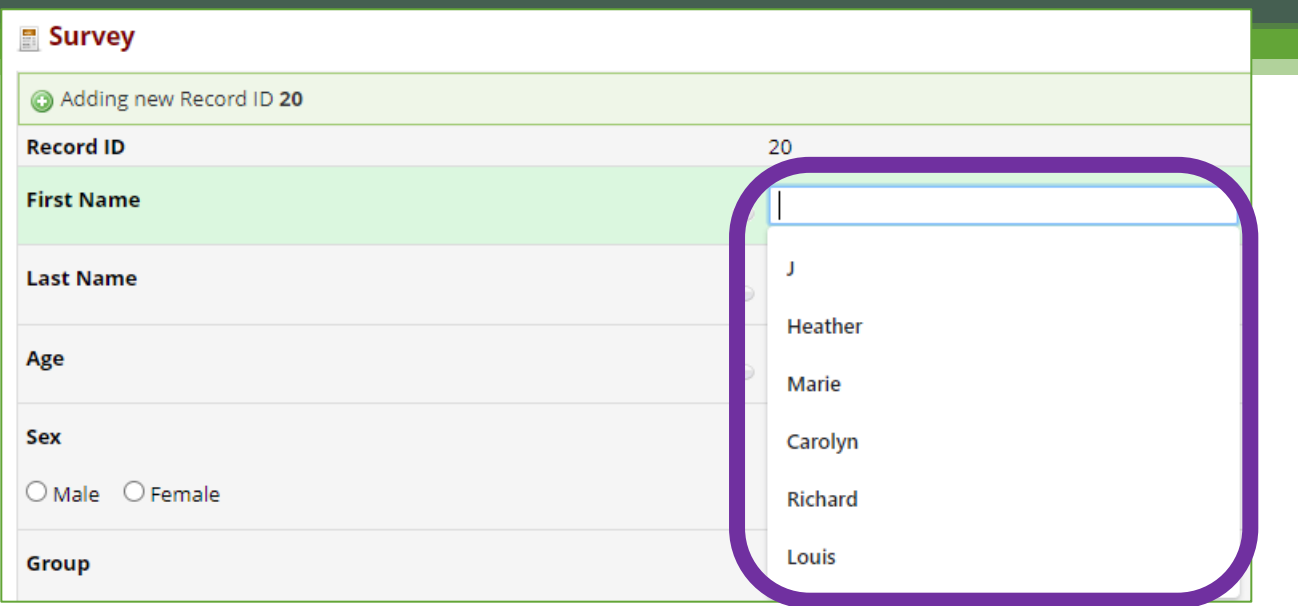

# Action required per Lifespan Office of Research and Lifespan Compliance!

- Ensure autofill, saved passwords, and auto sign-in settings are all disabled.
- Consider using an alternate web-browser for participant surveys, again please first ensure the features described above are disabled.
- It is strongly encouraged to have specific research devices when administering participant surveys.

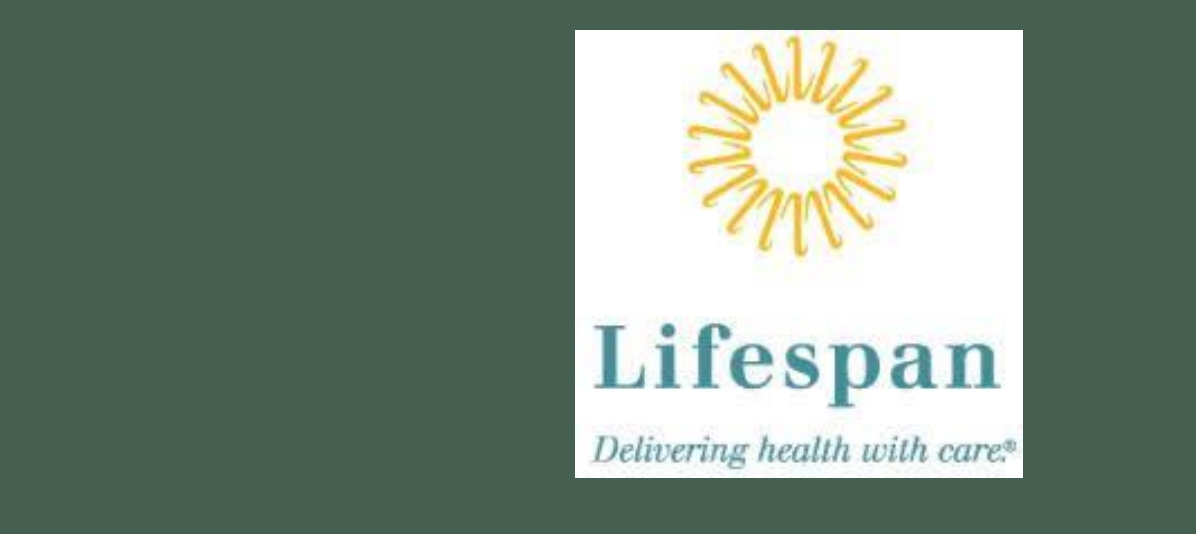

# Thank you!

Lifespan Biostatistics, Epidemiology, and Research Design Core

redcapsupport@lifespan.org www.lifespanberd.com